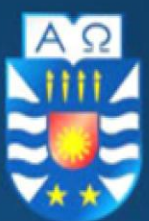

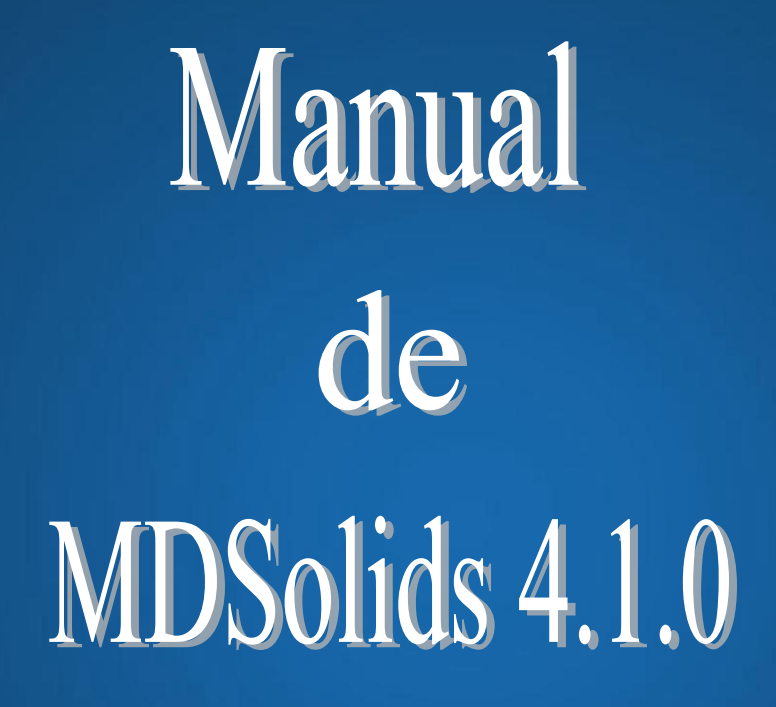

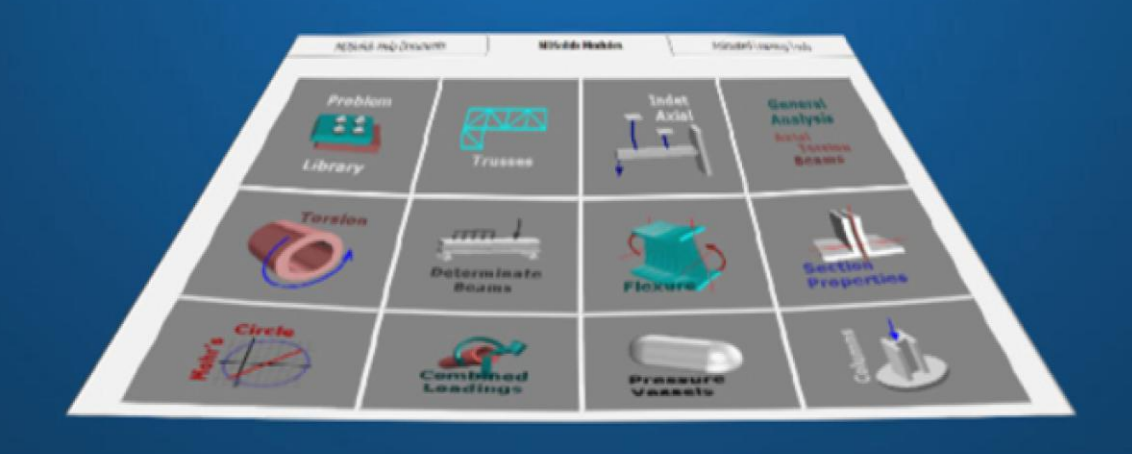

Estudiantes: Eduardo Valdés Caro Jaime Villalón Espinoza Profesor: Heraldo Bastidas Medel

**2014**

Facultad de Ingeniería Departamento de Ingeniería Mecánica Universidad del Bío-Bío Concepción-Chile

*universidad del Bío-Bío. Sistema de Bibliotecas - Chile*

*universidad del Bío-Bío. Sistema de Bibliotecas - Chile*

#### AL ESTUDIANTE

Con el deseo de que este manual sirva como una guía para la comprensión del software MDSolids y que este estimule al interés de nuevas herramientas de estudio, finalmente, consciente de que a pesar del cuidado puesto en la elaboración de este manual habrán de aparecer errores, se agradecerá a los lectores su comprensión y su colaboración para hacer llegar sus críticas y sugerencias que consideren para el mejoramiento de futuras versiones.

EDUARDO VALDES CARO eavaldes90@gmail.com JAIME VILLALON ESPINOZA jvillalon91@gmail.com HERALDO BASTIDAS MEDEL hbastiam@ubiobio.cl

*Agradecimientos*

*Gracias al autor de software, Profesor Timothy A. Philpot de para permitir el uso del software MDSolids, en nuestro Departamento de Ingeniería Mecánica.*

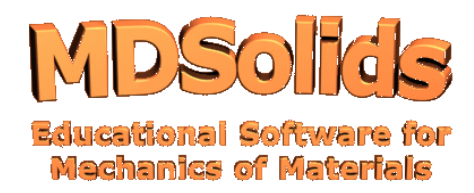

MDSolidsfue creado por el profesor Timothy A. Philpot actualmente docente de la Missouri University of Science and Technology, Estados Unidos. En 1979 Obtuvo una licenciatura en Ciencias en Ingeniería en la Universidad de Kentucky y una maestría en Ingeniería (Civil) en la Universidad Cornell en 1980. Durante su carrera académica, ha enseñado y desarrollado numerosos cursos de pregrado en ingeniería mecánica, diseño estructural y construcción.

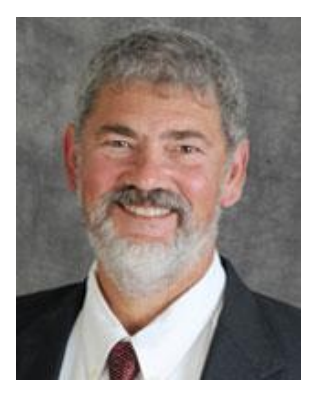

Sus esfuerzos de investigación actualmente se centran en el desarrollo de software educativo para la Ingeniería Mecánica.

MDSolids se ejecuta en Windows 8, Windows 7 y todas las versiones anteriores de Windows.

Descarga MDSolids y pruébalo gratis por un período de evaluación de 30 días en [www.mdsolids.com.](http://www.mdsolids.com/)

# Índice

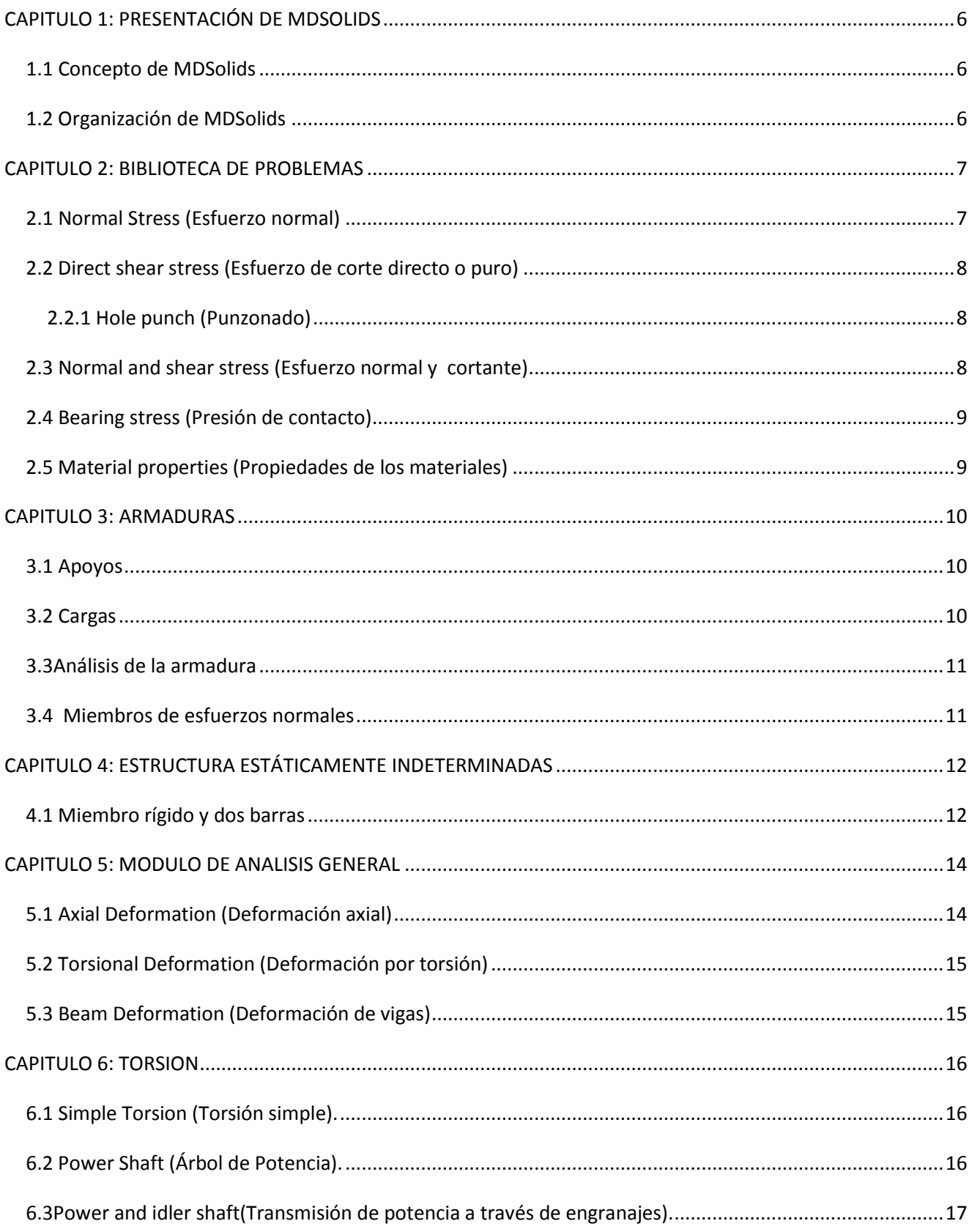

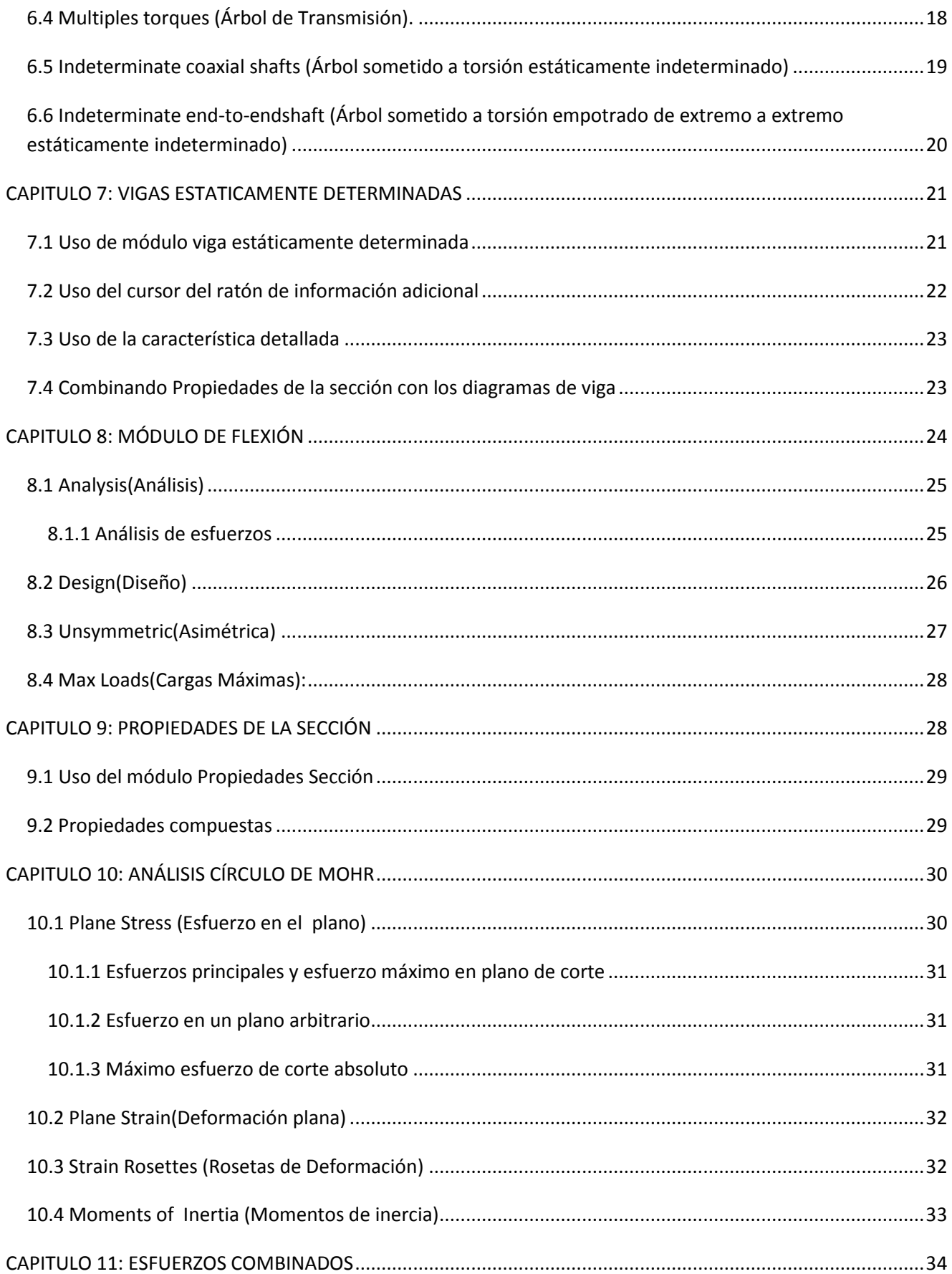

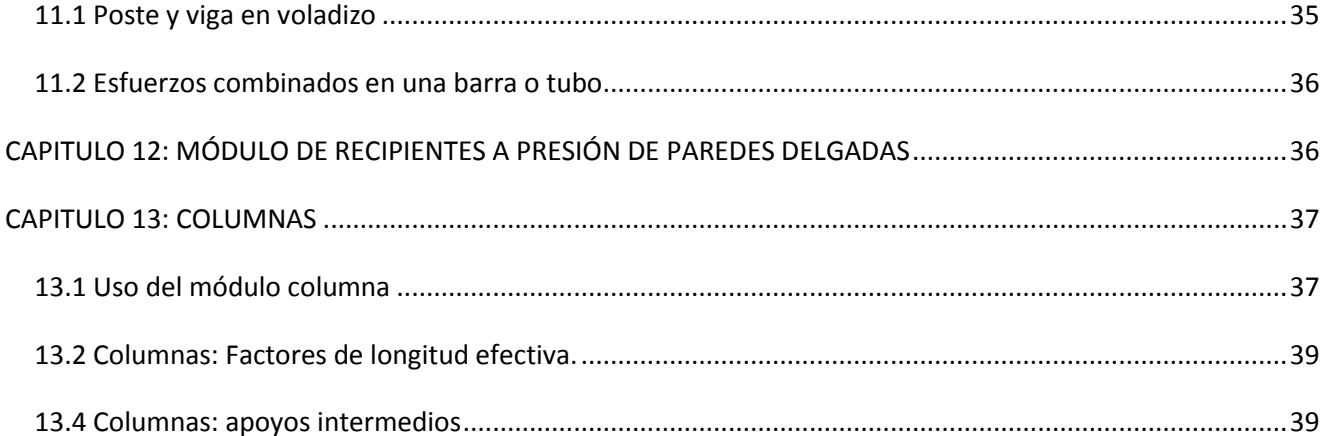

# <span id="page-7-0"></span>**CAPITULO 1: PRESENTACIÓN DE MDSOLIDS**

MDSolids es un software diseñado para ayudar al estudio de la mecánica de sólidos deformables. Esta materia se enseña a menudo bajo el título de Mecánica de Materiales.

El objetivo principal de la mecánica de materiales es relacionar las fuerzas internas, deformaciones en un cuerpo sólido, fuerzas externas y momentos que actúan sobre dicho cuerpo. Para el diseño de una máquina o de una estructura, el diseñador debe primero evaluar las cargas que actúen sobre el objeto. Estas cargas externas se transmiten como cargas internas dentro del cuerpo, la intensidad de estas cargas internas llamada esfuerzo, debe compararse con la resistencia del material que va ser utilizado.

Los conceptos desarrollados en la mecánica de los materiales proporcionan al diseñador las herramientas necesarias para elegir un material adecuado y establecer las dimensiones necesarios para la máquina o estructura.

#### <span id="page-7-1"></span>**1.1 Concepto de MDSolids**

MDSolids está compuesto por una serie de módulos, cada uno centrado en un tipo de problema estudiado en la mecánica de los materiales, que pueden ser usados de varias maneras:

- La solución de MDSolids puede confirmar los resultados obtenidos por los cálculos manuales.
- MDSolids proporciona un breve comentario de texto que describe el procedimiento de solución para muchos de los cálculos. Estas explicaciones pueden ayudar a los estudiantes a desarrollar las habilidades para resolver problemas necesarios para tener éxito en la mecánica de los materiales.
- MDSolids presenta ilustraciones, gráficos y animaciones para ayudar a comprender cómolos elementos estructurales se deforman y cómo se distribuyen los esfuerzos a lo largo de una viga, columna, miembro de torsión, o de otros elementos.
- El software educativo varía de una presentación de diapositivas de notas a una MathCAD tipo TKSolver para un análisis estructural completo.

#### <span id="page-7-2"></span>**1.2 Organización de MDSolids**

Al ejecutar MDSolids se aprecia una interfaz la cual se divide en módulos dedicados a determinados tipos de problemas, existen doce módulos en MDSolids:

- Biblioteca de problema
- Cerchas o armaduras
- Estructurales estáticamente indeterminadas
- Análisis General de fuerzas axiales, torsión, y estructuras de vigas
- Torsión
- Vigas estáticamente determinadas
- Flexión
- Propiedades de la sección
- Círculo de Mohrs
- Esfuerzos Combinadas
- Recipientes a presión de paredes delgadas
- Columnas

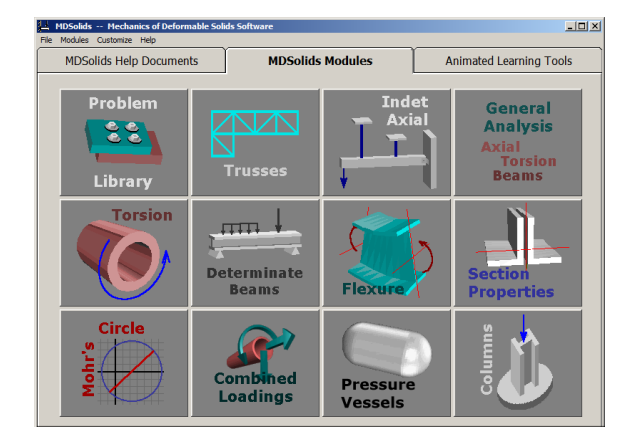

# <span id="page-8-0"></span>**CAPITULO 2: BIBLIOTECA DE PROBLEMAS**

En este módulo encontraremos distintos tipos de problemas de mecánica de materiales, los cuales se dividen en 8 unidades que son los siguientes:

- Normal stress (Esfuerzo normal)
- Directshear stress (Esfuerzo de corte directo)
- Normal and shear stress (Esfuerzo normal y cortante)
- Bearing stress (Presión de contacto)
- Factors of safety (Factor de seguridad)
- Normal strain (Esfuerzo normal)
- Axial deformation (Deformación axial)
- Material properties (Propiedad de los materiales)

Cada rutina en la Biblioteca de problemas ofrece al usuario diversas opciones de cálculo, que se presentan en forma de preguntas a cada tipo de problema. Estas opciones permiten al usuario adaptar los cálculos y explicaciones de los ejercicios.

### <span id="page-8-1"></span>**2.1 Normal Stress (Esfuerzo normal)**

Esta unidad se divide en tres tipos de ejercicios:

- Two-bar assembly (Junta de dos barras).
- Segmented axial members (Miembros axiales segmentado).
- Beam and two rods (Viga y dos varillas).

Para comenzar, en primer lugar hacemos clic en la unidad normal stress, para luego seleccionar segmented axial members, y seleccionamos el ejercicio de horizontal axial members.

**Qa Classic Mechanics of Materials Problems** 白… (La Normal Stress Two-bar assembly 白 Q Segmented axial members **E O** Horizontal axial members **E** Vertical axial members **E** Beam and two rods

Luego de seleccionar, podemos elegir entre diámetro de la sección o el área, estas opciones son Rod áreas specified o Roddiametersspecified.

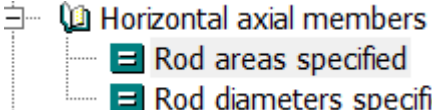

 $\blacksquare$  Rod areas specified Rod diameters specified

Al hacer clic se mostrara un esquema que constará con casillas en amarillo (Datos de entrada), se puede seleccionar la opción soporte en el caso de empotramiento del miembro, además cuenta con la opción de especificar la cantidad de segmentos con un máximo de 3.

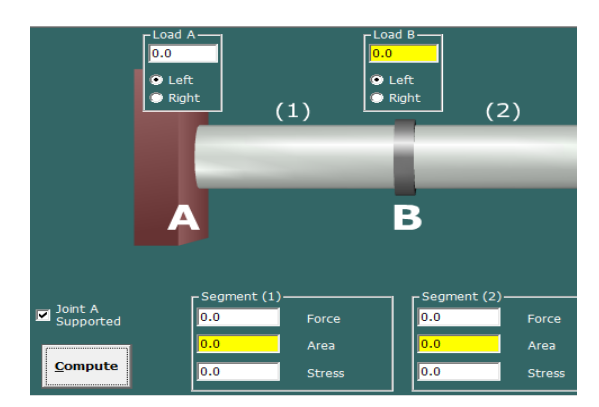

A su lado se encuentran las opciones de las unidades de medida y la cantidad de segmentos a utilizar.

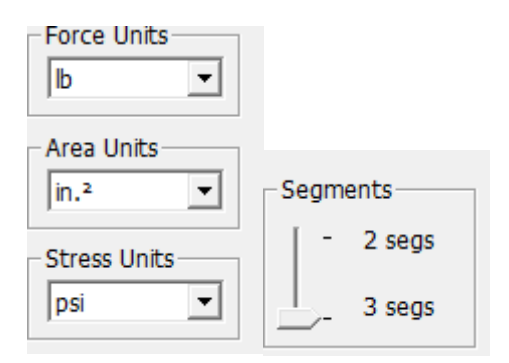

En la esquina superior izquierda se encontrara la opción typicalmechanics of material questions (Preguntas típicas de mecánica de los materiales), esta herramienta se divide en dos pestañas a y b, cuya función es cambiar la configuración de los datos de entrada que requiere el ejercicio para desarrollarse.

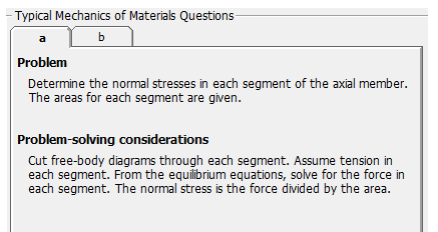

También se podrá encontrar un cuadro de texto con el título de introducción, realiza una pequeña introducción del problema y al momento de calcular este cuadro de texto cambia, mostrando el procedimiento completo y los resultados de cada componente.

Introduction<br>This type of axial structure is used to introduce concepts of internal forces and normal stress. To compute the<br>Internal forces in the axial member, we must cut a free-body diagram through each segment. Once Problems of this type are easier to solve if we adopt a consistent method of drawing the free-body diagrams. As<br>we construct each free-body diagram, we will assume that the internal force in a segment creates tension. A<br>te

# <span id="page-9-0"></span>**2.2 Direct shear stress (Esfuerzo de corte directo o puro)**

En esta unidad se verán problemas de esfuerzos de corte directos, estos se dividen en 3 tipos de ejercicios que son:

- **Hole punch** (Punzonado).
- **Boltedconection** (Conexión apernada).
- **Shearkey** (Cizalle en una chaveta).

#### <span id="page-9-1"></span>**2.2.1 Hole punch (Punzonado)**

Esta unidad el usuario puede evaluar tres tipos de punzones: circular, rectangular y la de ranura, se aplica una fuerza a una placa generando esfuerzo de corte. El esfuerzo de cizallamiento actúa en superficies paralelas en la dirección de la fuerza aplicada.

Para los problemas de perforación, el área sometida a esfuerzo de cizallamiento es el producto del espesor de la placa y el perímetro del punzón. El perímetro se resalta en amarillo para las distintas formas.

Esta unidad constará con las mismas pestañas de typical mechanics of materials questions y el cuadro de texto, pero la diferencia con la unidad anterior es que muestra diapositivas con el procedimiento del ejercicio.

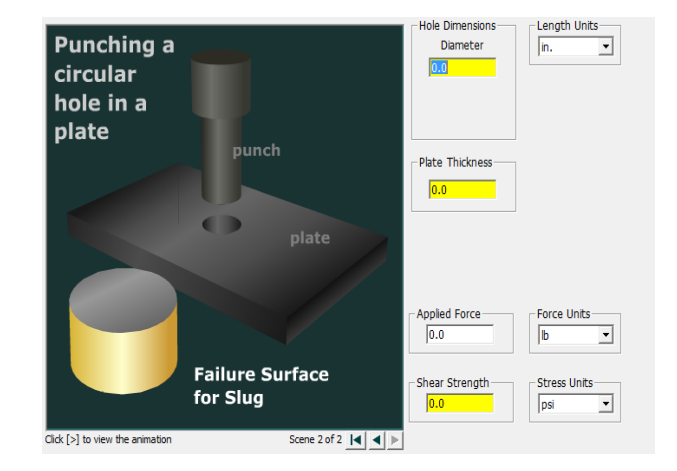

### <span id="page-9-2"></span>**2.3 Normal and shear stress (Esfuerzo normal y cortante)**

Esta unidad se divide en 3 tipos de ejercicios los cuales son:

- **Bar and pin**(Barra conectada por un pasador).
- **Rod and collar**(Cuello de una barra).
- **Beam and strut** (Barra y puntal).

**Bar and pin** (Barra conectada por un pasador)

La carga axial aplicada en la barra produce el esfuerzo normal en la superficie que es perpendicular a la línea de acción de la carga. El esfuerzo normal se calcula dividiendo la fuerza por el área de sección transversal de la barra.

La carga se transmite de la barra al apoyo. La carga sobre el pasador produce el corte de cizallamiento, dependiendo de cómo se apoya el pasador, el cizallamiento se produce en el pasador en una o dos superficies.

Las superficies sometidas a esfuerzo cortante son paralelas a la dirección de la carga aplicada.

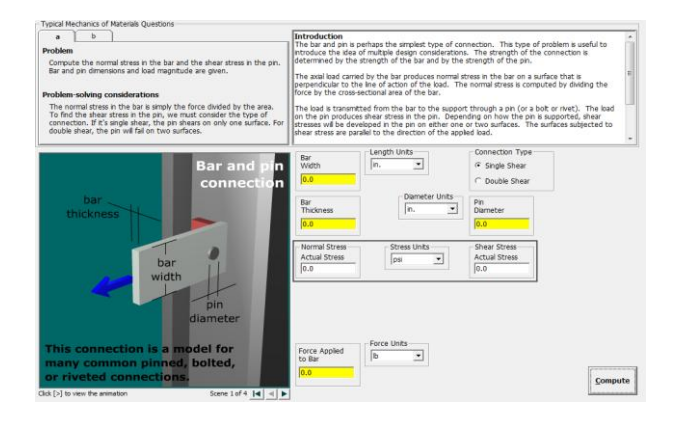

### <span id="page-10-0"></span>**2.4 Bearing stress (Presión de contacto)**

Esta unidad se divide en dos tipos de ejercicios:

- **Rod and collar**(Barra y Collarin)
- **Post and plate** (Poste y placa).

#### **Post and plate** (poste y placa)

Se refiere a la tensión normal que existe entre dos objetos en contacto uno con otro. Para calcular el esfuerzo de la base, debemos determinar el área de contacto entre los dos objetos.

En esta unidad también se encontrará la opción de typicalmechanics of material questions y también en el texto de introducción en la parte inferior derecha se encontraran los datos de entrada así como la selección de las unidades de medida.

Post and plate cuenta con diapositivas que explican el procedimiento y la teoría del ejercicio.

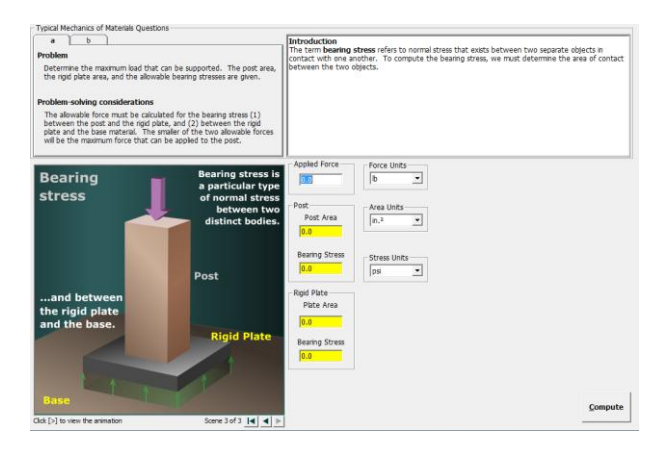

### <span id="page-10-1"></span>**2.5 Material properties (Propiedades de los materiales)**

Esta unidad se divide en dos tipos de ejercicios:

- **Poisson's ratio** (coeficiente de Poisson)
- **Stress-strain curves** (Esfuerzo vs deformación).

#### **Poissons ratio** (Coeficiente de Poissons)

Es una constante elástica que proporciona una medida del estrechamiento de sección de un prisma de material elástico lineal e isótropo cuando se estira longitudinalmente y se adelgaza en las direcciones perpendiculares a la de estiramiento. Este fenómeno se conoce como el efecto de Poisson.

Poissons ratio también cuenta con diapositivas que explican el procedimiento y la teoría de ejercicio.

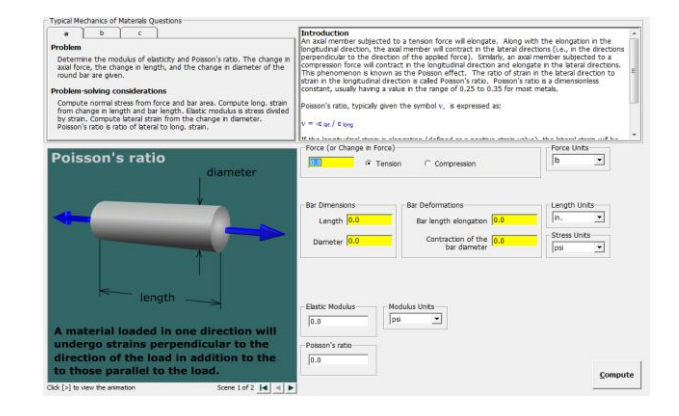

### <span id="page-11-0"></span>**CAPITULO 3: ARMADURAS**

 Para comenzar, en primer lugar debe hacer clic al botón de **New Truss**.

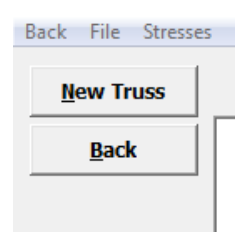

 Se define el tamaño de los espacio y el número de intervalos, tanto en la direcciones x e y.

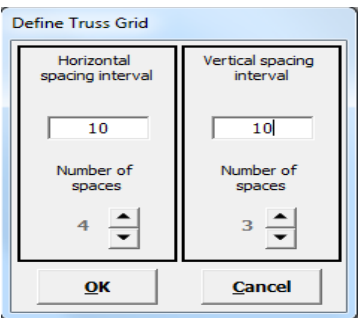

 Los elementos de la armadura, soportes y cargas se definen con el ratón en las opciones de dibujo que se muestran en el lado izquierdo de la pantalla. Para crear un elemento de la armadura, pulse el botón izquierdo en el elemento que desee. Luego para construir la armadura, ubique el mouse en un nodo inicial de la rejilla, haga clic izquierdo y mantenga presionado hasta la ubicación final, y luego suelte el botón del ratón, repita el procedimiento para lograr el modelo deseado.

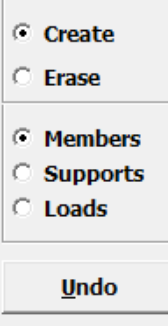

### <span id="page-11-1"></span>**3.1 Apoyos**

Para crear un soporte o punto de apoyo, seleccione la opción **support** y dibuje el apoyo en la ubicación deseada.

Un apoyo en un punto de la rejilla genera un punto reacción móvil que está simbolizado por:

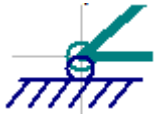

Para un apoyo fijo definen por dos restricciones en dos ejes:

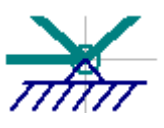

#### <span id="page-11-2"></span>**3.2 Cargas**

Para crear una carga, seleccione la opción **Loads** y haga clic en la rejilla en un punto y dirección deseada, Especifique la magnitud de la fuerza, las unidades de la fuerza no son necesarias para el análisis, MDSolids asume que las unidades de fuerza se especificaron para las cargas.

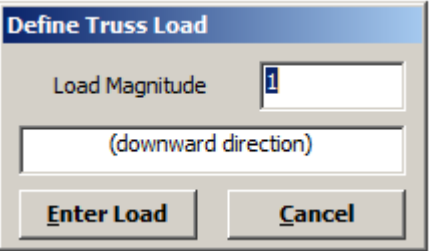

#### <span id="page-12-0"></span>**3.3Análisis de la armadura**

Después que se ha definido la situación de estudio de la armadura, se procede al cálculo.

El botón calcular se hará visible. Haga clic en el botón para realizar el análisis. Los resultados del análisis se mostraran en los elementos de la armadura. Las flechas serán coloreadas para indicar la dirección de las fuerzas de reacción, y las magnitudes de reacción se ilustrarán. Los elementos de compresión se mostraran en dorado, los elementos de tensión en cian, y los miembros de fuerza cero en color magenta.

 Las letras serán automáticamente asignadas a cada uno de los nodos de la armadura.

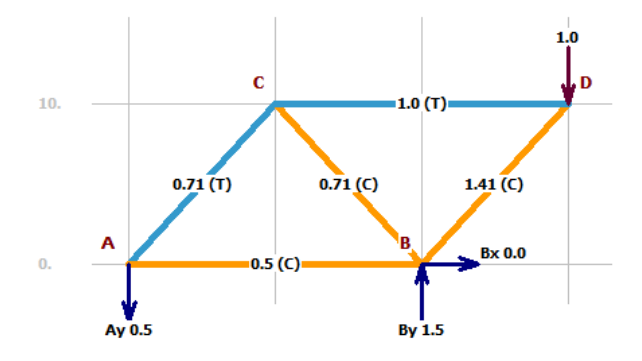

Las fuerzas internas y las fuerzas de reacción también se mostraran en una lista desplegables en la parte superior del formulario. Mostrando en cada barra sus reacciones y las fuerzas que soporten.

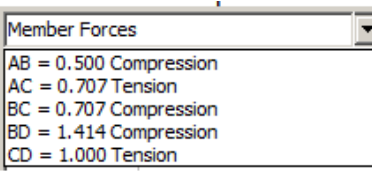

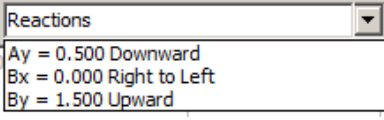

### <span id="page-12-1"></span>**3.4 Miembros de esfuerzos normales**

Después de completar con éxito un análisis, la herramienta **stresses**(esfuerzo)será activada.

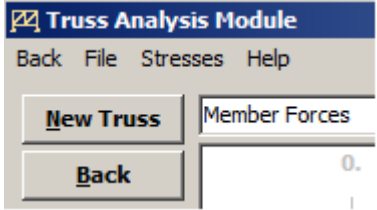

Al hacer clic en esta herramienta del menú, se mostrará una tabla que contiene los resultados del análisis de armadura. De esta forma se puede especificar el área de la sección transversal de cada miembro. Después de definir un área para cada miembro, haga clic en el botón calcular para obtener el esfuerzo normal en cada miembro o también, se puede especificar los esfuerzos normales y calcular el área de la sección transversal requerida.

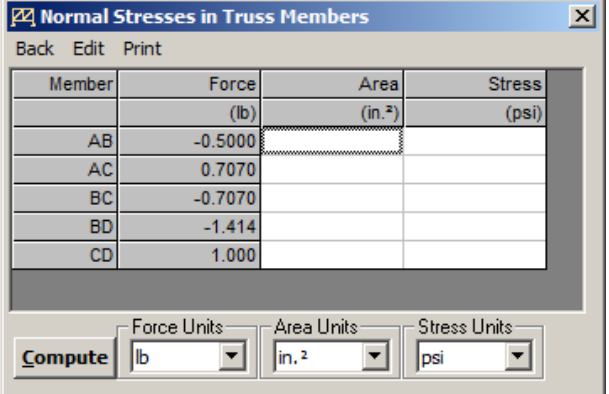

# <span id="page-13-0"></span>**CAPITULO 4: ESTRUCTURA ESTÁTICAMENTE INDETERMINADAS**

Este módulo considera varios tipos de problemas comunes que involucran la deformación axial, los cuales son:

- Problemas que implican un elemento rígido que lleva una carga soportada por una conexión de pasador en un extremo y por dos barras axiales unidos al miembro.
- Problemas en el que dos miembros son paralelos o coaxial.
- Problemas en el que dos miembros axiales se unen en serie.
- Problemas en la que un manguito contiene un perno, que se comprime por un valor determinado.

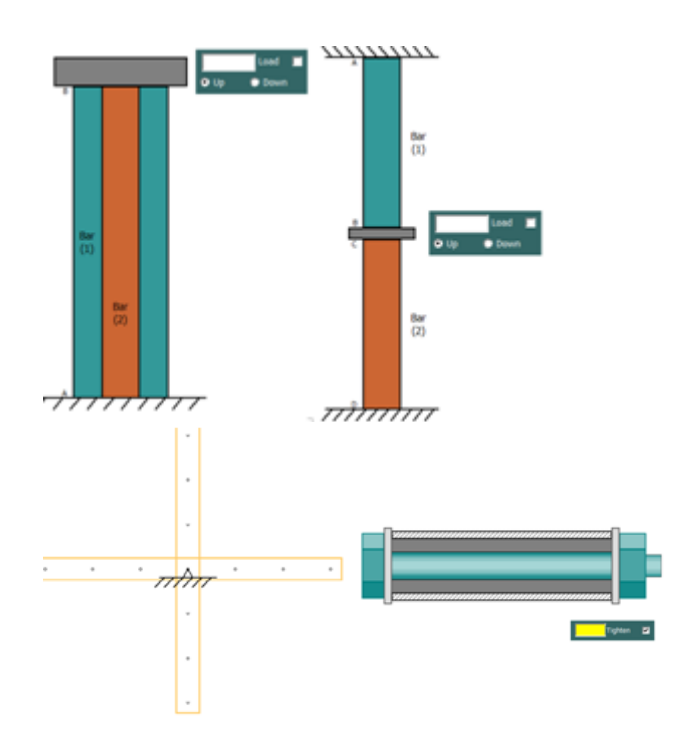

Para comenzar el tipo de problema puede ser seleccionado desde el elemento **Analysis options** en el menú.

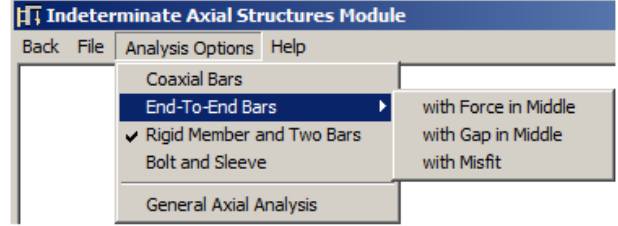

Al comenzar cualquiera de estas unidades, se muestra un croquis del problema y al lado derecho un formulario para ingresar los datos de entrada.

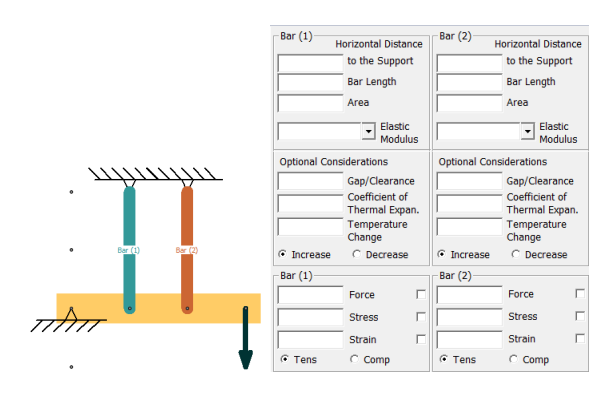

#### <span id="page-13-1"></span>**4.1 Miembro rígido y dos barras**

Con el ratón, haga clic y arrastre desde el punto en la barra rígida que definirá el punto de conexión de la primera barra (llamado Bar (1) en este módulo). Arrastre el cursor en la dirección deseada para la Bar (1), Suelte el botón del ratón en el punto final deseado, un soporte fijado se elaborará al final de Bar (1), esto también se aplica para realizar bar (2).

Recuerde que el dibujo no está a escala. El usuario debe especificar la longitud real y la ubicación de cada barra.

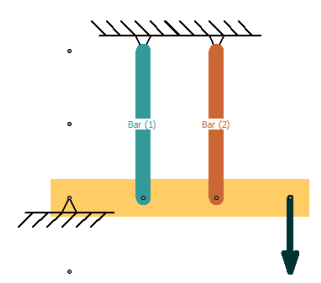

Si las barras no se encuentran orientadas correctamente, utilice los botones de Deshacer ubicadas en la parte inferior izquierda de la pantalla.

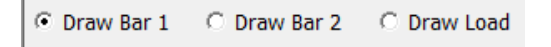

A la derecha de la pantalla se encuentra un cuadro denominado "Bar (1) y bar (2)." En este cuadro, introduzca la distancia al soporte, la longitud de la barra, el área de la sección transversal, y el módulo elástico de la barra.

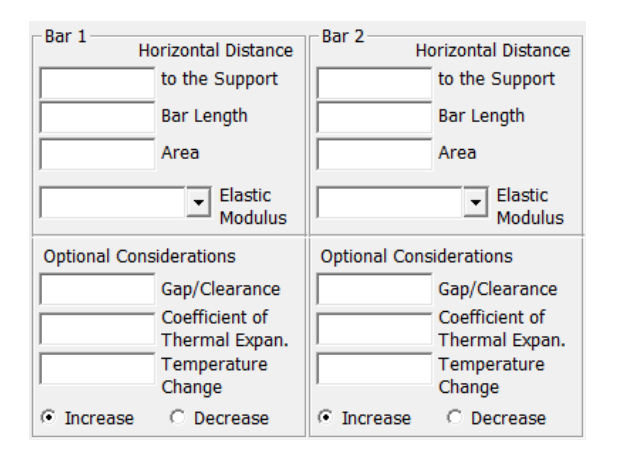

Para los datos de carga, se ingresará a un cajetín ubicado en la parte del croquis, marque la casilla e ingrese la fuerza y la distancia a que se encuentra.

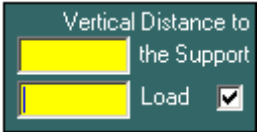

Los cuadros de texto amarillos indican las variables que se deben especificar o datos de entrada. Asegúrese de que las unidades sean las correctas (opciones en el lado derecho del boceto).

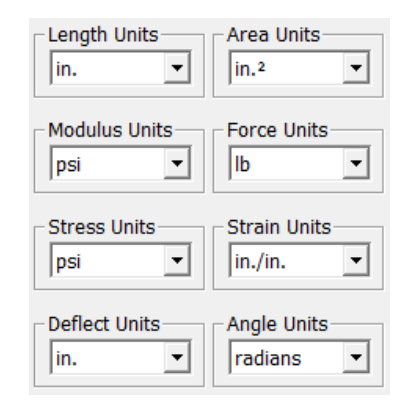

Después del calcular todo, haga clic en el botón Show Equations (Mostrar Ecuaciones). Aparecerá una caja similar a la indicada.

#### **Equilibrium: Moment Equation**

 $(150.0) F_1 + (50.0) F_2 = 516,000.0$ 

**Element Force-Deformation Equations** 

$$
\mathbf{e}_1 = \begin{bmatrix} \mathbf{L} \\ \mathbf{A} \mathbf{E} \end{bmatrix} \mathbf{F}_1 \ ; \qquad \mathbf{e}_2 = \begin{bmatrix} \mathbf{L} \\ \mathbf{A} \mathbf{E} \end{bmatrix} \mathbf{F}_2
$$

**Geometry of Deformation Equation** Note: θ is the rotation angle of the rigid bar.

 $e_1 = (150.0)\theta ;$  $e_2 = (50.0)\theta$ 

**Compatibility Equation** 

$$
\left[\frac{\mathsf{L}}{\left(150.0\right)\mathsf{A}\,\mathsf{E}}\right]_{1}\mathsf{F}_{1}=\left[\frac{\mathsf{L}}{\left(50.0\right)\mathsf{A}\,\mathsf{E}}\right]_{2}\mathsf{F}_{2}
$$

Se muestran la ecuación de momento y la ecuación de compatibilidad utilizada para resolver el problema en estructuras estáticamente indeterminado, incluyendo:

- Los efectos térmicos en las barras
- Los huecos o espacios libres en las barras
- Cálculo de la carga máxima que soporta la estructura

# <span id="page-15-0"></span>**CAPITULO 5: MODULO DE ANALISIS GENERAL**

El módulo de análisis general considera tres tipos:

- Elementos sometidos a fuerzas axiales
- Árbol sometidos a torsión
- Vigas

Se puede realizar cálculos tanto para estructuras estáticamente determinadas e indeterminadas.

Las celdas de color amarillo en el formulario de análisis general denotan los datos de entrada. Las unidades de cada variable se pueden seleccionar entre las opciones que aparecen debajo de las columnas de datos. Para facilitar la entrada repetitiva, un número se puede introducir en un rango de varias celdas:

Puede resaltar un rango de celdas y a continuación escriba el valor que se debe introducir.

El usuario debe especificar:

- El número de secciones que formarán la estructura.
- En cada sección se debe especificar las propiedades del material, longitudes, áreas transversales para cada elemento.
- El usuario debe definir los soportes de la estructura mediante la especificación de los desplazamientos y / o rotaciones en los nodos seleccionados. El desplazamiento nodal o rotación pueden ajustarse igual a cero o en un valor distinto de cero. Estos desplazamientos o rotaciones especificados se denominan condiciones de contorno. En el boceto, estas condiciones de contorno se indican con una línea denominada BC.

### <span id="page-15-1"></span>**5.1 Axial Deformation (Deformación axial)**

El usuario debe especificar la longitud, el área y el módulo de elasticidad para cada elemento.

Opcionalmente, el usuario puede especificar un cambio de temperatura y un coeficiente de expansión térmica para uno o más elementos. El usuario también puede especificar un desajuste inicial de un elemento. Un desajuste positivo indica que el elemento es inicialmente más corto que su duración prevista. Un desajuste negativo indica que el elemento es inicialmente más largo que su largo previsto.

Soportes: Para una junta de miembros axiales, al menos un desplazamiento nodal debe ser especificado.

Cargas: las fuerzas axiales concentradas se pueden aplicar a cualquier nodo no restringido.

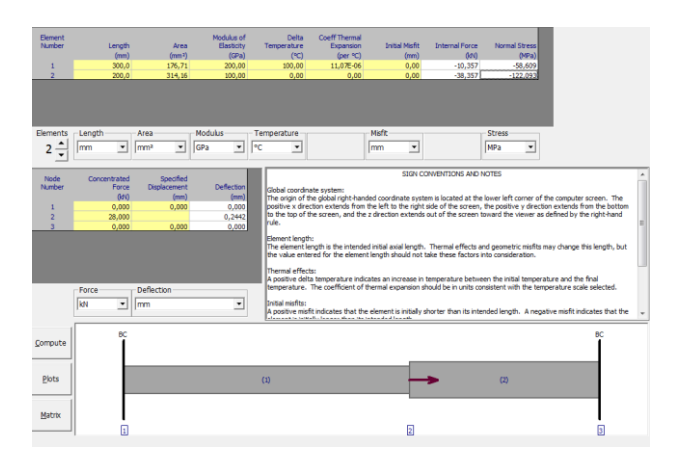

### <span id="page-16-0"></span>**5.2 Torsional Deformation (Deformación por torsión)**

El análisis de torsión asume que los elementos son secciones transversales circulares. El usuario debe definir la longitud, diámetro exterior, diámetro interior, y módulo de corte para cada elemento. Opcionalmente, el usuario también puede especificar un desajuste inicial de un elemento.

Soportes: Para un montaje de elementos de torsión, al menos una rotación nodal debe ser especificada.

Cargas: torques concentradas se pueden aplicar a cualquier nodo no restringido.

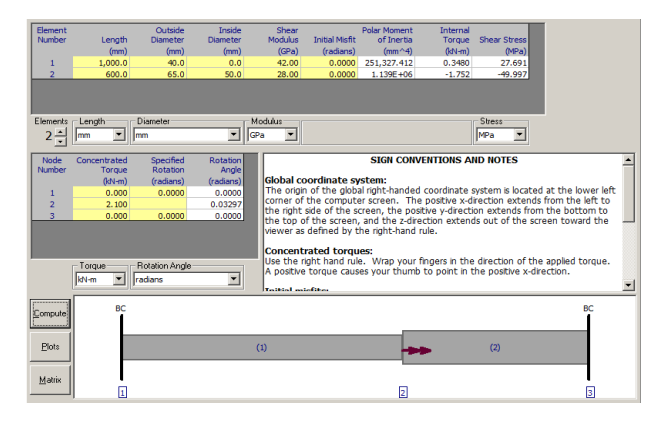

### <span id="page-16-1"></span>**5.3 Beam Deformation (Deformación de vigas)**

Para un análisis de vigas, el usuario debe definir la longitud, momento de inercia y módulo de elasticidad para cada elemento.

Soporte: Una combinación de al menos (a) dos desplazamientos o (b) se deben especificar un desplazamiento y una rotación.

Cargas: una fuerza transversal concentrada y / o un momento concentrado se puede aplicar a cualquier nodo no restringido. El usuario puede definir una carga distribuida que actúa sobre un elemento

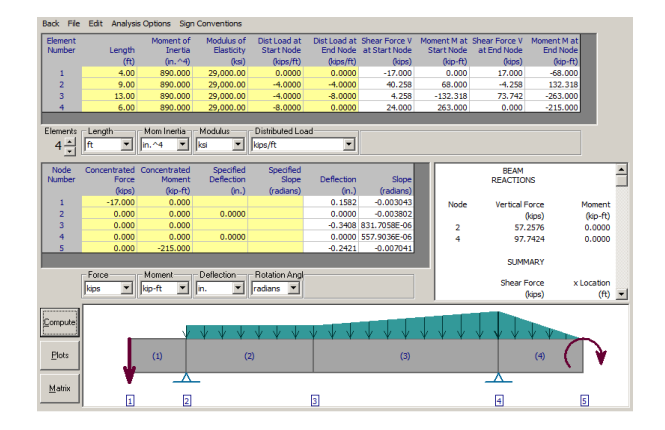

Los gráficos de la fuerza cortante, flexión momento, la pendiente y la deflexión están disponibles a partir del análisis de la viga.

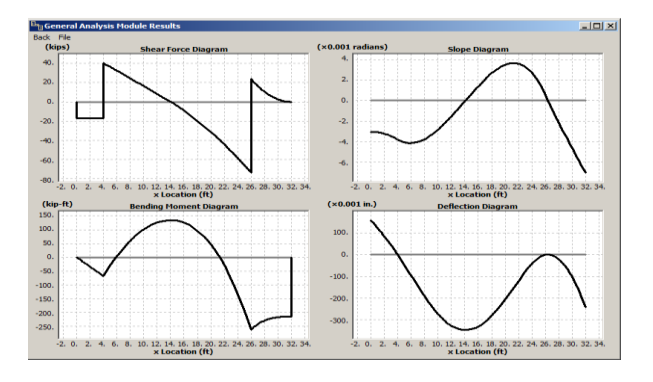

### <span id="page-17-0"></span>**CAPITULO 6: TORSION**

Es particularmente importante en el diseño de la maquinaria para transmitir la potencia desarrollada de un motor a los engranajes, poleas, ruedas y otros dispositivos giratorios.

El módulo está dividido en siete temas que se seleccionan desde el menú de torsión:

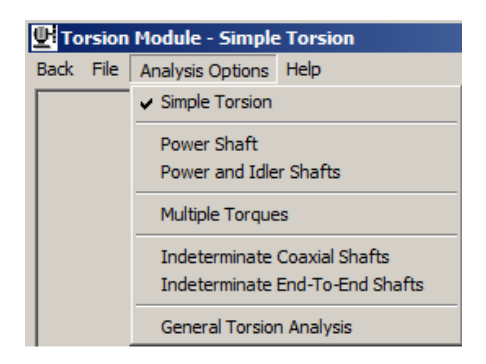

### <span id="page-17-1"></span>**6.1 Simple Torsion (Torsión simple).**

Esta unidad fue diseñada para problemas de torsión que implican ejes circulares sólidos o ejes huecos. MDSolids permite al usuario indicar variables conocidas, y luego el software resuelve las variables restantes. Una pequeña casilla de verificación se encuentra a la derecha de cada variable.

El color amarillo indica que MDSolids espera un valor de entrada.

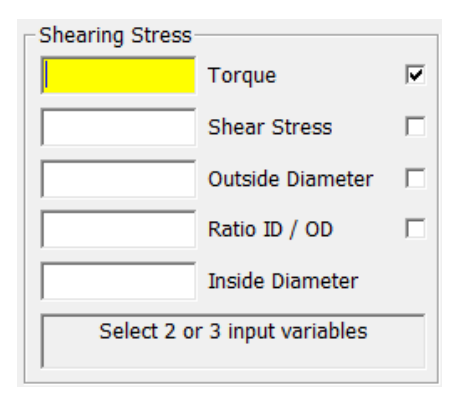

### <span id="page-17-2"></span>**6.2 Power Shaft (Árbol de Potencia).**

Esta unidad fue diseñada para ser flexible al permitir a los usuarios definir diferentes problemas de torsión que implican ejes circulares sólidos o ejes huecos conectados a motores.

Para indicar los datos de entrada coloque una marca de verificación en la casilla pequeña haciendo clic, al colocarla marca el cuadro de texto a la izquierda cambiará a un color amarillo. El color amarillo indica que MDSolids espera un valor para la variable.

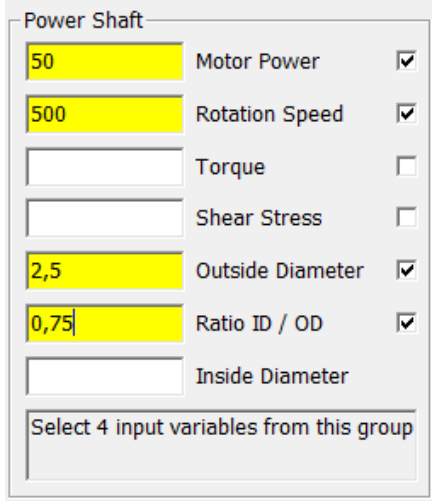

Después de hacer clic en el botón Calcular, MDSolids resuelve las incógnitas. Si se especifican demasiadas variables o pocas variables como entrada, las tres ecuaciones de torsión no se pueden resolver. MDSolids coloca el texto "Null" (invalido) en los cuadros de texto para las variables que no se pueden calcular con éxito. El texto "Null" indica que los cálculos relativos a la variable no se podrían realizar.

Las unidades para todas las variables están disponibles en el lado derecho de la pantalla. La unidad seleccionada para cada tipo de variable indica las unidades asociadas ya sea con el valor de entrada o los resultados de salida.

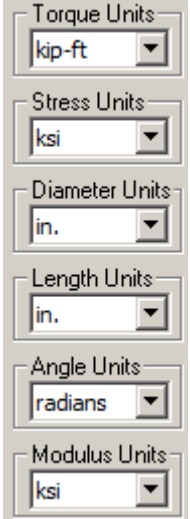

Los datos del eje de potencia se pueden transferir automáticamente al módulo de torsión simple haciendo clic en el botón de transferencia en la esquina inferior derecha de la pantalla.

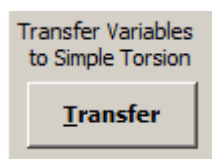

Se mostrará una descripción de texto del método de solución utilizada para resolver el problema.

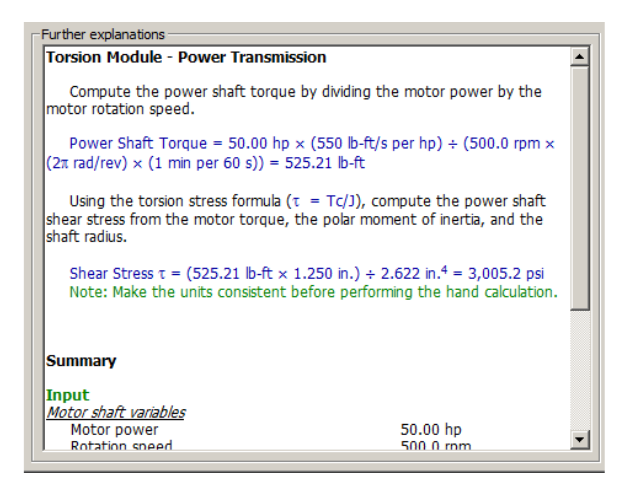

### <span id="page-18-0"></span>**6.3Power and idler shaft(Transmisión de potencia a través de engranajes).**

El módulo Transmisión de potencia a través de engranajes está diseñado para ser flexible al permitir al usuario definir diferentes problemas de torsión que implican un motor y dos ejes circulares sólidos o ejes huecos conectados por engranajes. En este tipo de problema, la ecuación de esfuerzo de corte y de torsión se aplica a cada árbol.

El árbol de potencia es conectado directamente al motor, el eje loco está conectado a través de engranajes al árbol de potencia.

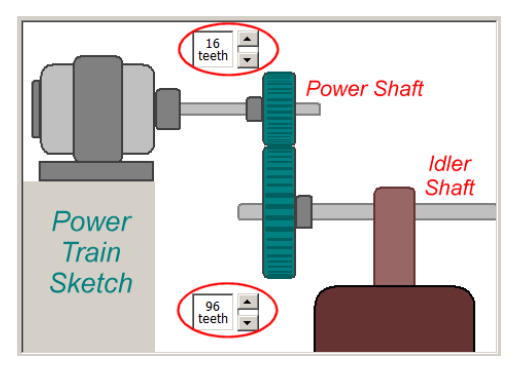

Al igual que en las otras unidades de torsión, el usuario indica las variables que se conocen, y MDSolids resuelve las variables restantes. Una pequeña casilla de verificación se encuentra a la derecha de cada variable.

Los tamaños de engranaje se especifican por el número de dientes de cada uno. MDSolids permite tamaños de engranajes que van desde 12 hasta 120 dientes, en incrementos de 4 dientes.

Se mostrará una descripción de texto del método de solución utilizada para resolver el problema.

Después de completar con éxito el análisis de fuerza, el motor de animación se habilita, y el botón de inicio del motor aparece por encima del motor. Haga clic en el botón Inicio del motor.

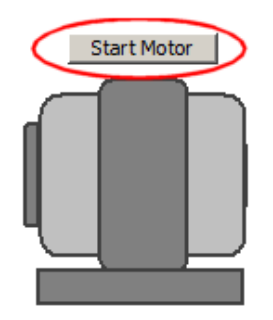

Cuando se inicia la animación de motor, dos controles deslizantes aparecen debajo del boceto del motor. Estos deslizadores controlan la potencia y la velocidad del motor. Mueva las barras de desplazamiento y observar los cambios en el torque, esfuerzo de corte, y otras variables, tanto en el eje de potencia y el eje loco.

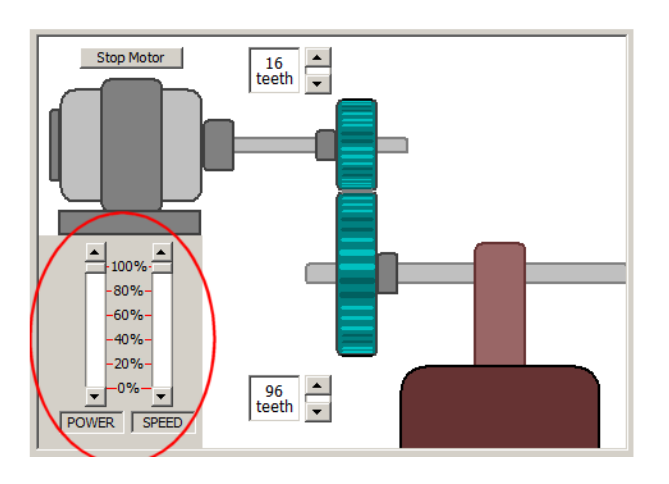

# <span id="page-19-0"></span>**6.4 Multiples torques (Árbol de Transmisión).**

En la unidad considera un solo árbol cargado por hasta cinco concentraciones de pares de torsión.

Elija el número de pares de torsión con la barra de desplazamiento situada en la esquina superior izquierda de la pantalla.

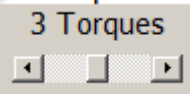

Para cada segmento del árbol, el usuario puede definir la longitud del eje L, el diámetro exterior OD, el diámetro interior ID y el módulo de corte G.

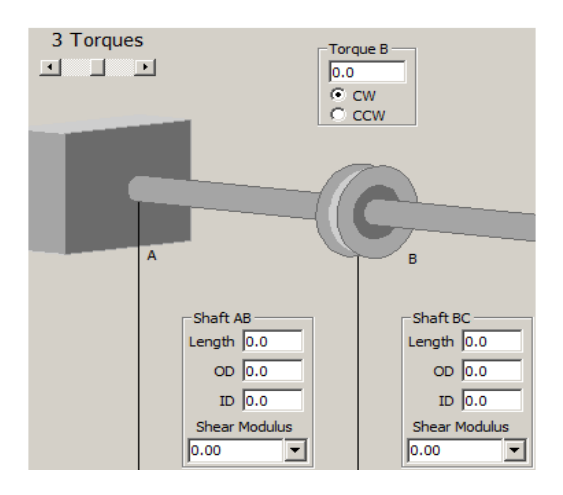

Para cada concentración de pares de torsión, el usuario debe definir la magnitud y el sentido de giro: en sentido horario (CW) o anti horario (CCW).

Las unidades para cada variable se disponen a lo largo del borde izquierdo.

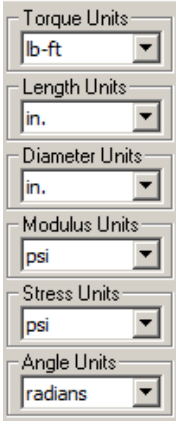

Con frecuencia, varios segmentos de eje pueden tener los mismos valores para las variables tales como el diámetro exterior o módulo de cizallamiento. Los valores por defecto se pueden introducir en el cuadro denominado "Eje de valores predeterminados".

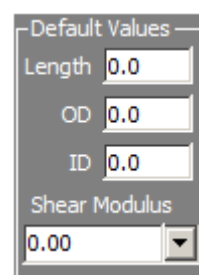

Después de introducir los datos necesarios, haga clic en el botón Calcular. Un gráfico se ilustrara para el eje. Los resultados están disponibles para tres variables: torque, esfuerzo de corte y ángulo de giro.

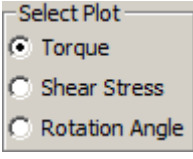

# <span id="page-20-0"></span>**6.5 Indeterminate coaxial shafts (Árbol sometido a torsión estáticamente indeterminado)**

Esta unidad se utiliza para analizar los arboles compuestos que comprenden un núcleo y una cubierta exterior.

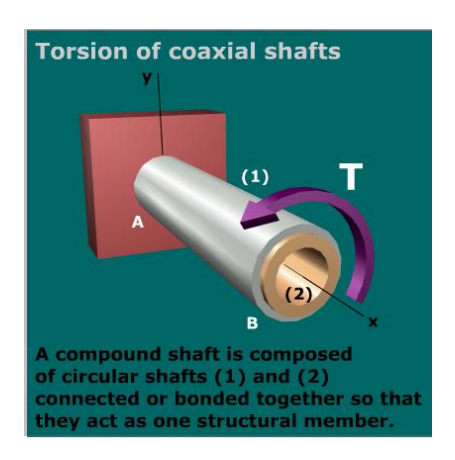

Para comenzar esta unidad cuenta con la herramienta typical mechanics of material questions la cual está dividida en tres pestañas (a,b,c) cambiando los datos de entrada a distintas configuraciones.

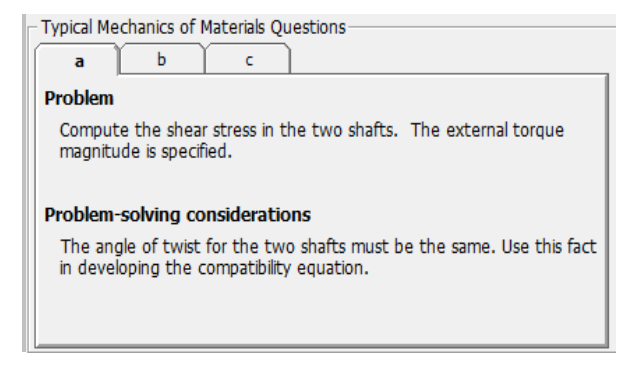

También consta con diapositivas, mostrando ilustraciones con los efectos producidos en el árbol.

En los datos de entrada (celdas amarillas), están dividida en dos, los datos del eje de diámetro mayor y los datos del diámetro menor.

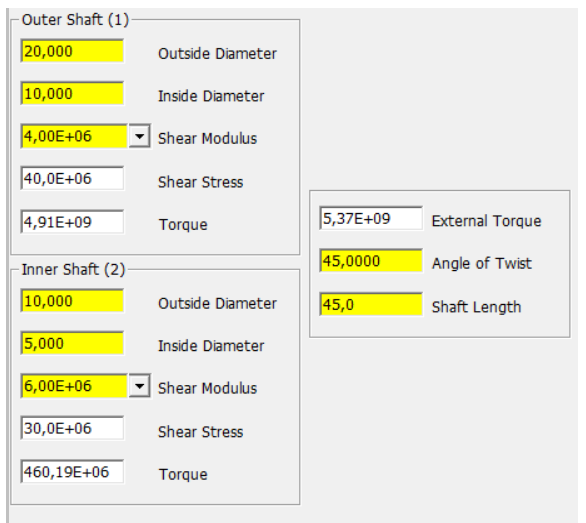

En esta unidad también consta con una tabla de unidades de medidas.

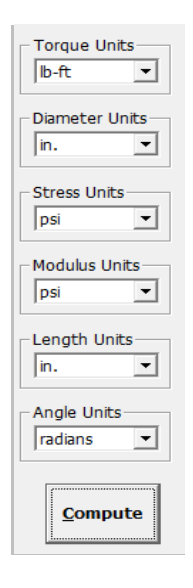

Para la explicación del problema, también existe un cuadro de texto con el título de introducción, donde realiza una pequeña introducción y desarrollo del problema.

#### **Introduction**

A compound shaft can be fabricated by surrounding a core shaft with a sleeve. The inner and outer shafts are connected together so that they twist as one structural element. This configuration cannot be analyzed with statics alone. Since the inner and outer shafts twist together, however, the angle of twist induced in the inner shaft must be exactly the same as the angle of twist that occurs in the outer shaft. This requirement, combined with the equilibrium equation, allows us to solve problems of this type.

#### Develop Fundamental Equations

Sign Conventions Before developing the equilibrium and compatibility equations, it is helpful to establish a consistent sign convention for internal torque, twist angle, and angle of rotation. . A positive internal torque acts in a right-hand-rule sense about the outer normal to a cross Isection.

### <span id="page-21-0"></span>**6.6 Indeterminate end-to-endshaft (Árbol sometido a torsión empotrado de extremo a extremo estáticamente indeterminado)**

Considera dos árboles de distinto material que están conectados por una brida central donde se aplica una torsión concentrada.

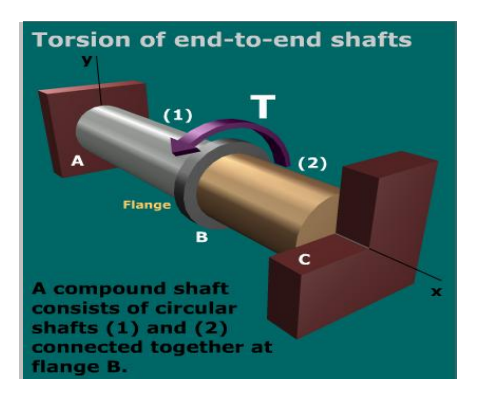

Para comenzar esta unidad cuenta con la herramienta typical mechanics of material questions la cual está dividida en tres pestañas (a,b,c) cambiando los datos de entrada a distintas configuraciones.

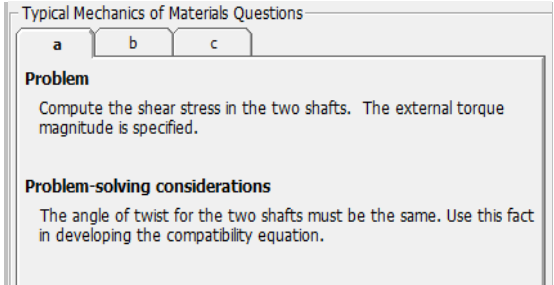

También consta con diapositivas, mostrando en ilustraciones los efectos producidos en el árbol.

En los datos de entrada (celdas amarillas), están dividida en dos, los datos del eje 1 y los datos del eje 2.

Al lado se encontrara la tabla de los datos del ángulo de giro y torque.

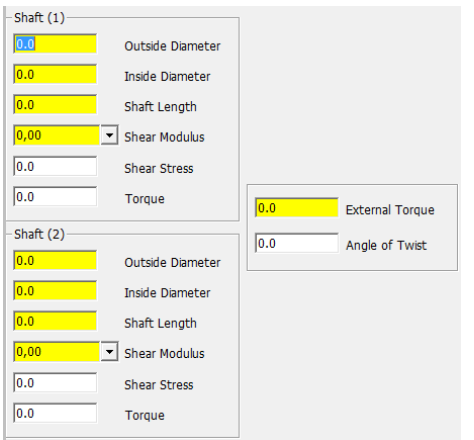

Esta unidad también consta de una tabla de unidades de medidas.

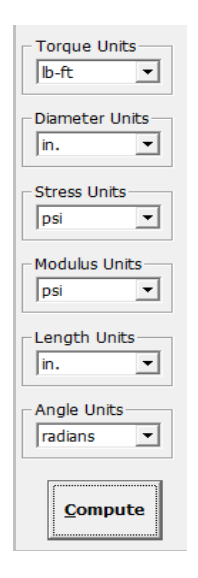

Para la explicación del problema, también existe un cuadro de texto con el título de introducción, donde realiza una pequeña introducción y desarrollo del problema.

#### **Introduction**

A compound shaft can be fabricated by surrounding a core shaft with a sleeve. The inner and outer shafts are connected together so that they twist as one structural element. This configuration cannot be analyzed with statics alone. Since the inner and outer shafts twist together, however, the angle of twist induced in the inner shaft must be exactly the same as the angle of twist that occurs in the outer shaft. This requirement, combined with the equilibrium equation, allows us to solve problems of this type.

#### **Develop Fundamental Equations**

Sign Conventions Before developing the equilibrium and compatibility equations, it is helpful to establish a consistent sign convention for internal torque, twist angle, and angle of rotation.  $\bullet$  A positive internal torque acts in a right-hand-rule sense about the outer normal to a cross Isection.

# <span id="page-22-0"></span>**CAPITULO 7: VIGAS ESTATICAMENTE DETERMINADAS**

El usuario puede definir cualquier viga estáticamente determinada en voladizo o con reacciones de apoyos. Las cargas que pueden aplicarse a las vigas incluyen carga puntual, uniformemente distribuida, linealmente variable y momentos. Los iconos mostrados en un formato de barra de herramientas permiten a los usuarios seleccionar la carga deseada. Los diagramas resultantes muestran la fuerza cortante y el momento de flexión.

### <span id="page-22-1"></span>**7.1 Uso de módulo viga estáticamente determinada**

Inicie el análisis definiendo el tipo de apoyo a considerar.

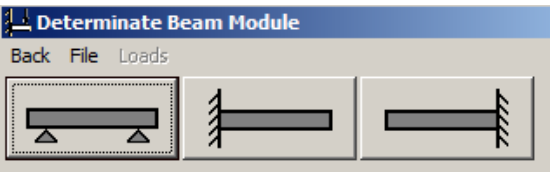

Especifique la longitud total de la viga, junto con la unidad de medida.

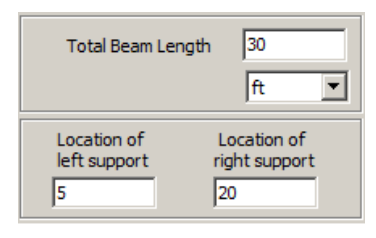

Aplique las cargas a la viga. Se proporcionan botones en la barra de herramientas para insertar; momento concentrado, fuerza concentrada, y cargas distribuidas uniformemente. Cada botón representa el sentido de dirección de la carga.

Especifique la unidad para cada tipo de carga

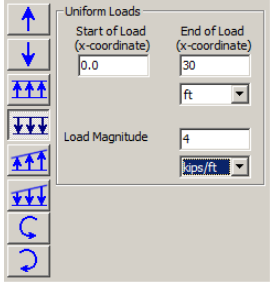

Al introducir cada carga, los diagramas de fuerza cortante y momento de flexión se mostraran en los diagramas.

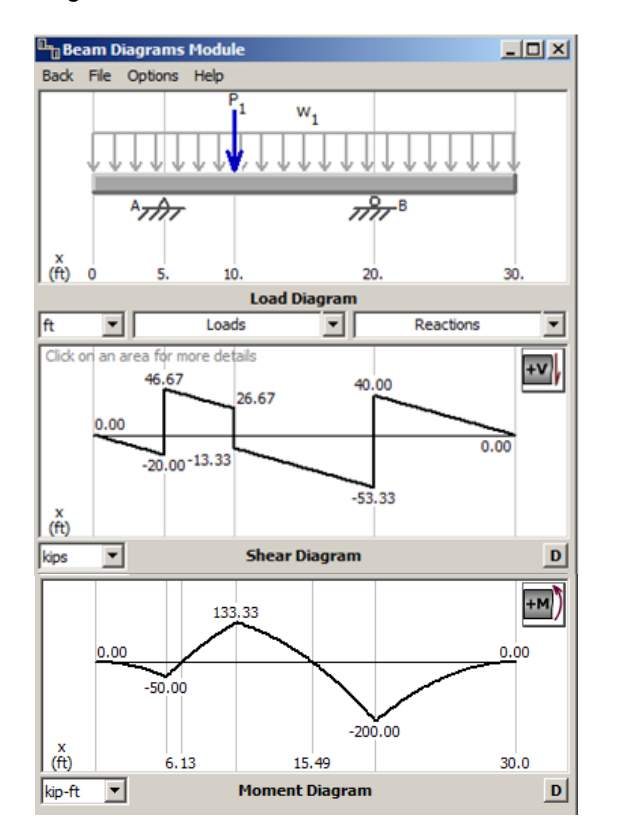

Las cargas y reacciones se enumeran en los cuadros desplegables debajo del diagrama de carga.

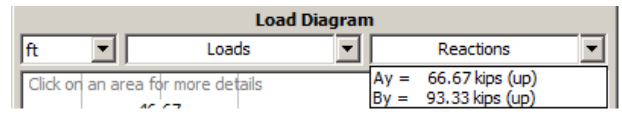

# <span id="page-23-0"></span>**7.2 Uso del cursor del ratón de información adicional**

Muestra explicaciones de cómo se construyen la fuerza cortante y diagramas de momento de flexión, está disponible a través del uso del ratón.

Mueva el cursor del ratón sobre un apoyo. Al hacer clic en el ratón se activará una caja de explicación en la que se muestran las ecuaciones de equilibrio necesarias para el cálculo de la viga.

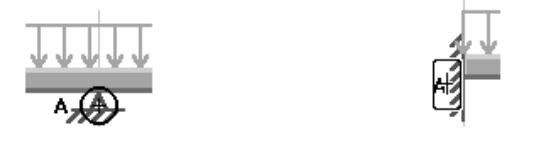

**EQUILIBRIUM EQUATIONS** Sum of Vertical Forces (Reactions Ay and By assumed upward) Ay + By = 4.00 kips/ft × 30.00 ft + 40.00 kips Sum of Moments about A (Right hand rule sign convention) (15.00 ft) By = 4.00 kips/ft × 30.00 ft × 10.00 ft + 40.00 kips  $\vert$  × 5.00 ft

Mueva el cursor del ratón en una carga distribuida y el cursor cambia al icono mano, al hacer clic se activa la caja de explicación con una descripción de cómo la carga uniforme afecta el diagrama de fuerza cortante.

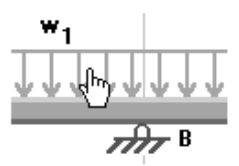

Al mover el cursor en un área bajo la curva de esfuerzo cortante, también activara la caja de explicación.

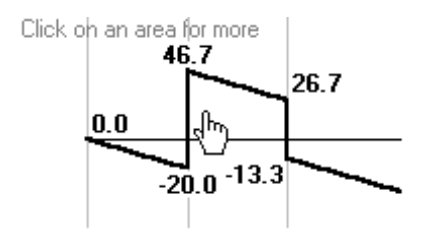

#### <span id="page-24-0"></span>**7.3 Uso de la característica detallada**

Seleccione la opción Diagram Detailsen el menú Opciones.

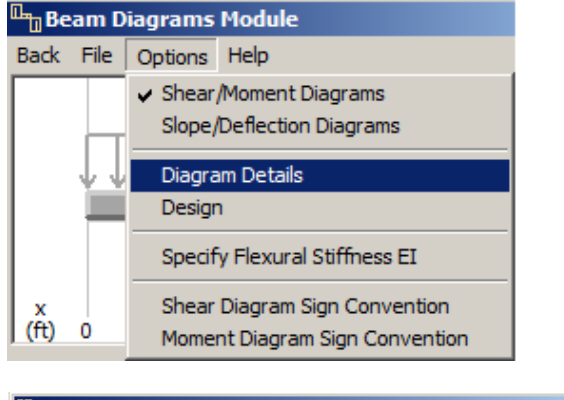

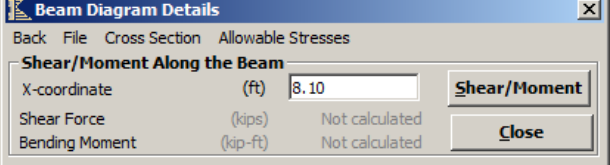

En detalles de diagrama, la fuerza cortante y momento de flexión puede ser calculado en cualquier posición específica a lo largo de la viga. La ubicación puede especificarse de distintas formas: mediante la introducción de las coordenadas x directamente en el cuadro de texto o haciendo clic en cualquier punto de la viga. Después de especificar la ubicación, haga clic en el botón Shear / Moment para calcular la fuerza cortante y momento.

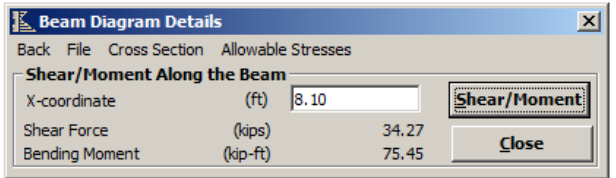

### <span id="page-24-1"></span>**7.4 Combinando Propiedades de la sección con los diagramas de viga**

Para calcular los esfuerzos normal y cortante, se deben especificar las dimensiones de la viga. Si se desean obtener las deflexiones de viga, también debe definirse el módulo de elasticidad del material.

Seleccione la sección transversal (Cross section) en el menú de detalles de diagrama.

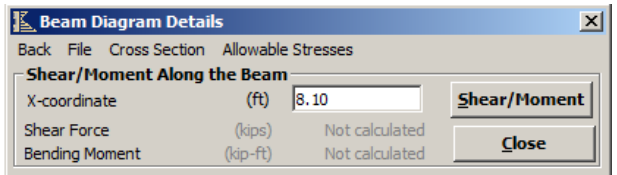

Seleccione la forma deseada, gire la forma si es necesario, y asigne un módulo de elasticidad al material.

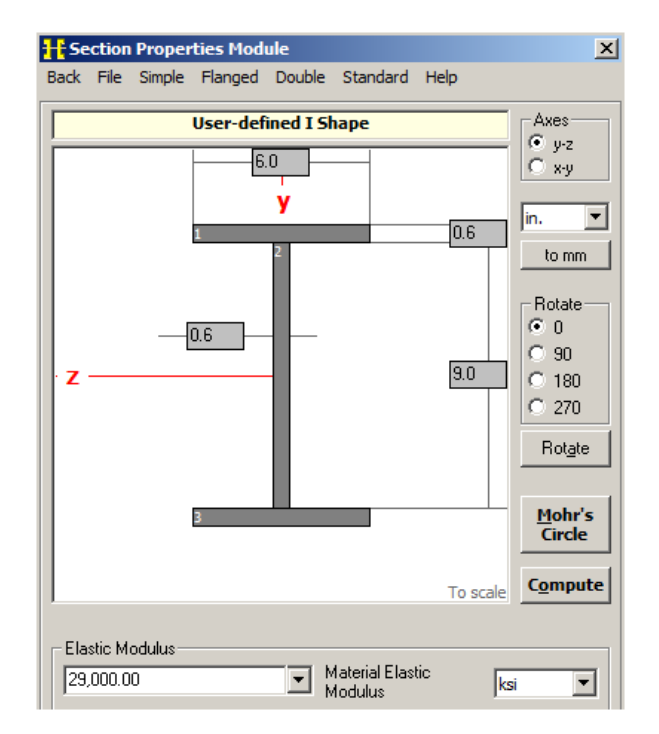

Asegúrese de que hace clic en el botón de calcular antes de proceder. MDSolids mantiene al día sólo el conjunto más reciente de propiedades de sección.

Después como complemento se ejecuta el módulo de flexión. Contiene información adicional, como se muestra a continuación.

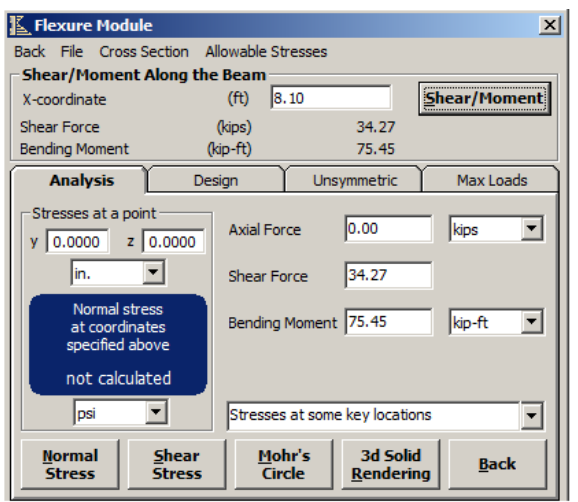

Haga clic en la pestaña Análisis, se debe calcular en una coordenada x especificada a lo largo de la viga.

Haga clic en el botón Shear / Moment para calcular la fuerza cortante y momento de flexión en la coordenada x especificada.

La fuerza de corte y valor de momento se colocan automáticamente.

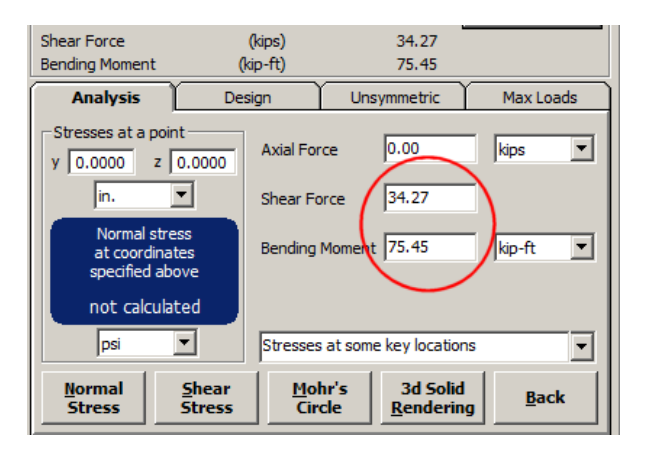

# <span id="page-25-0"></span>**CAPITULO 8: MÓDULO DE FLEXIÓN**

El módulo de flexión se puede resolver y explica varios problemas comunes que implican el esfuerzo normal y cortante en una viga. El módulo se divide en cuatro unidades:

- **Analysis**(Análisis): Calcula el esfuerzo normal y cortante en lugares específicos dentro de una sección transversal especificando su fuerza axial, fuerza cortante y el momento de flexión. Los resultados del análisis se pueden vincular con el Módulo Círculo de Mohr para su posterior análisis.
- **Design**(Diseño): Determina la sección transversal de la viga necesaria para que un momento de flexión especificado (opcionalmente una fuerza de cizallamiento) se mantenga dentro de un límite de esfuerzo admisible. El usuario puede determinar las dimensiones transversales requeridas, o el software puede preparar una lista de perfiles de acero estándar.
- **Unsymmetric**(Asimétrica): Calcula el esfuerzo normal producido en una situación de flexión asimétrica. Flexión asimétrica ocurrirá si la sección transversal no tiene un eje de simetría, o si el momento total aplicada a la forma tiene componentes sobre los dos ejes principales de la sección transversal.
- **Max Loads**(Cargas Máximas): El programa determinara la carga máxima que puede ser aplicada a una viga de una longitud y sección transversales pecificada.

### <span id="page-26-0"></span>**8.1 Analysis(Análisis)**

Seleccione **Cross Section** (Sección transversal) en el menú. Seleccione la forma deseada y rotarla si es necesario.

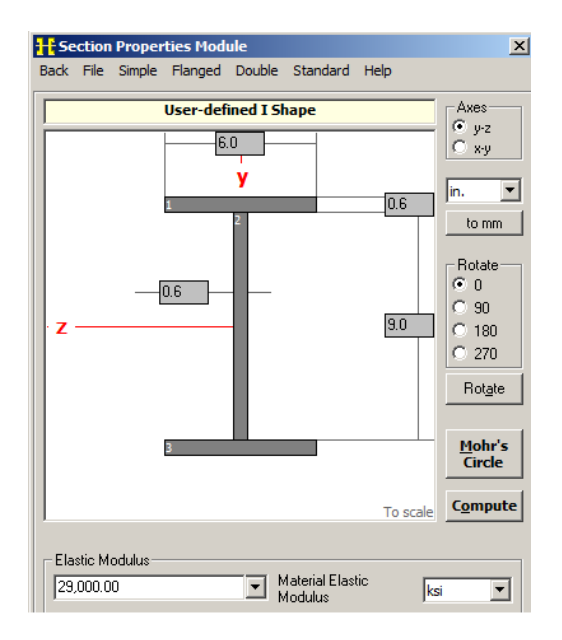

Haga clic en calcular antes de proceder.

#### <span id="page-26-1"></span>**8.1.1 Análisis de esfuerzos**

Introduzca fuerza axial, fuerza de corte o momento.

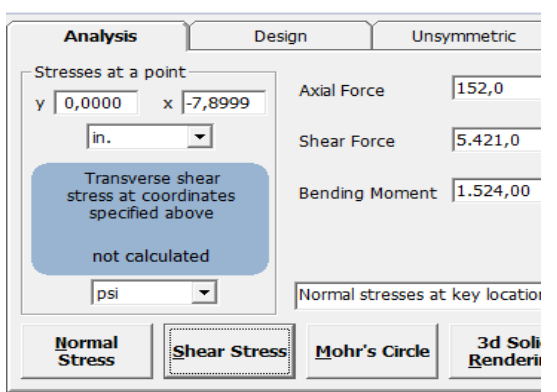

Para calcular el esfuerzo normal y el esfuerzo de corte en cualquier coordenada del perfil, debe hacerse clic en su respectivo botón.

El software mostrara un diagrama en el cual se muestra cómo actúan las fuerzas.

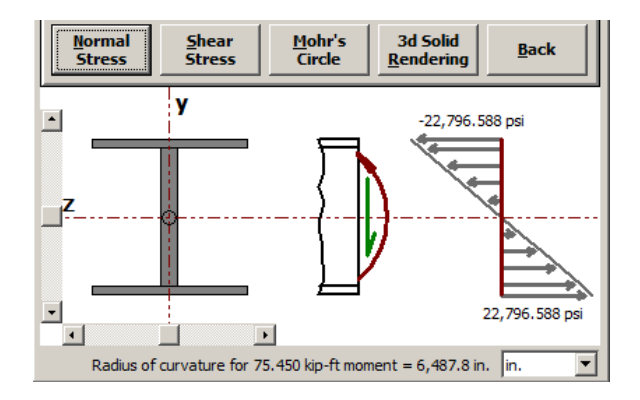

MDSolids mostrara los puntos clave a lo largo de la viga, esto estará disponibles en el cuadro desplegable.

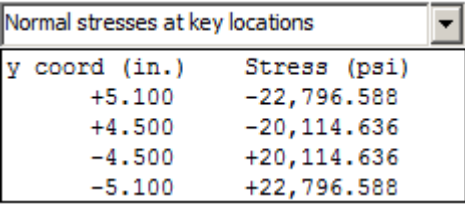

Se puede obtener datos de cualquier coordenada del perfil utilizando Stresses at a point (Esfuerzo en un punto).

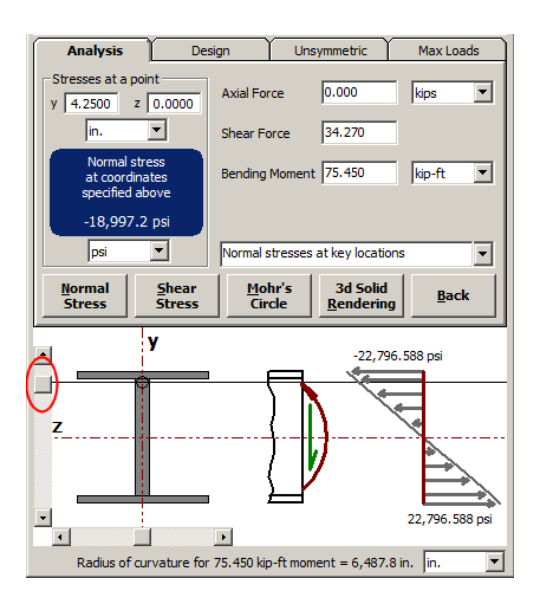

Los esfuerzos admisibles se pueden definir para el material de la viga al seleccionar el elemento (Allowable Stresses) en el menú.

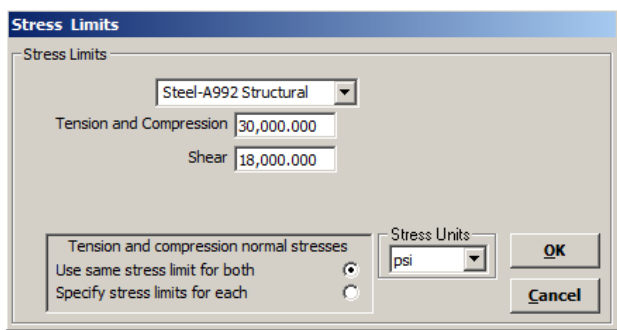

El Círculo de Mohr se puede activar haciendo clic en el botón Circle Mohr. Los esfuerzos normal y cortante se transferirán automáticamente al módulo Círculo de Mohr.

### <span id="page-27-0"></span>**8.2 Design(Diseño)**

La unidad de diseño se puede utilizar en unión con los diagramas de Vigas Estáticamente Determinadas.

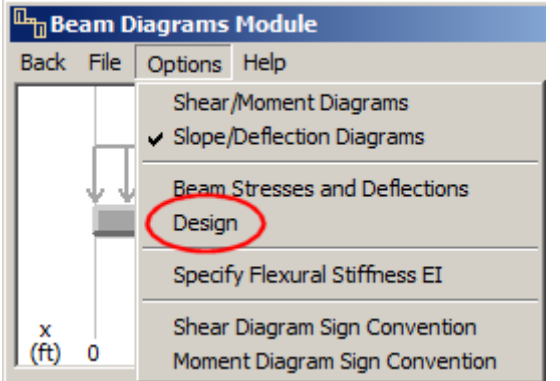

Luego haga clic en el botón Capturar, para obtener el momento de flexión y fuerza de corte.

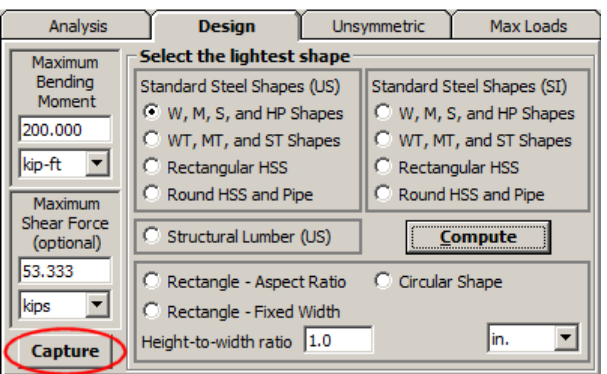

Luego un esfuerzo normal permisible debe estar definido para el material de la viga (allowable stresses). Si se desea, un esfuerzo cortante permisible también se puede definir.

Hay cuatro tipos de perfiles de acero estándar que pueden ser considerados: formas doblemente simétricas con bridas, perfiles tubulares (tanto cuadradas y rectangulares), y formas de tubería. En cualquiera de las denominaciones habituales en Estados Unidos o el Sistema Internacional.

Al calcular, el software prepara una lista de perfiles de acero estándar según el requerimiento.

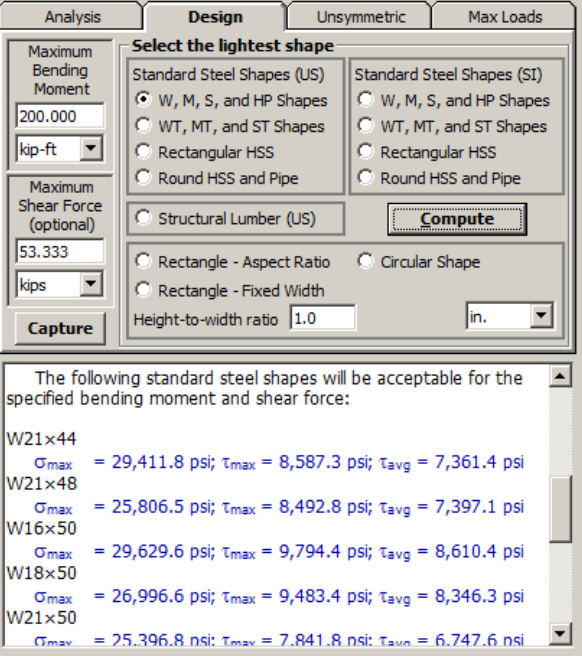

#### <span id="page-28-0"></span>**8.3 Unsymmetric(Asimétrica)**

Al igual que en las otras secciones lo primero a realizar es seleccionar el perfil con su geometría correspondiente.

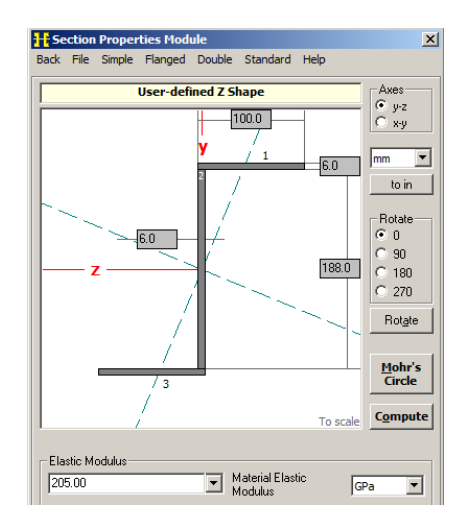

Si se conoce el momento de flexión, especifíquelo, ya sea:

 Una magnitud de momento y un ángulo de orientación

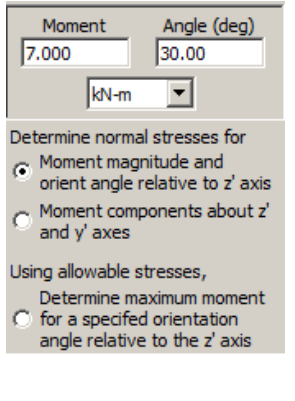

 O como dos componentes de momento ortogonales.

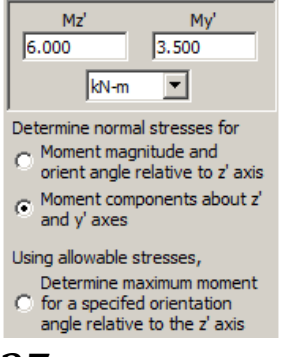

27

Luego de calcular, el resultado se mostrará de forma explicada en un cuadro de texto.

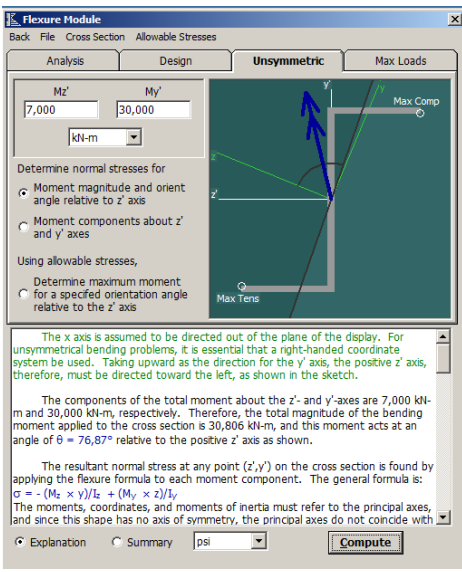

También es posible calcular el esfuerzo normal en los puntos clave de la sección transversal, el usuario puede entrar en las coordenadas (z, y) en las casillas Summary (sumario).

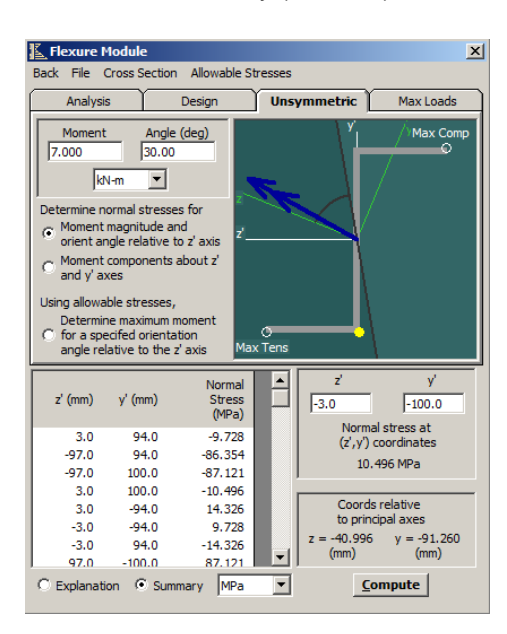

### <span id="page-29-0"></span>**8.4 Max Loads(Cargas Máximas):**

Al igual que en las otras secciones lo primero a realizar es seleccionar el perfil con su geometría correspondiente.

Haga clic en el botón calcular, para encontrar la carga máxima que puede soportar en 6 tipos de situaciones de la viga sin sobrepasar el esfuerzos permisible.

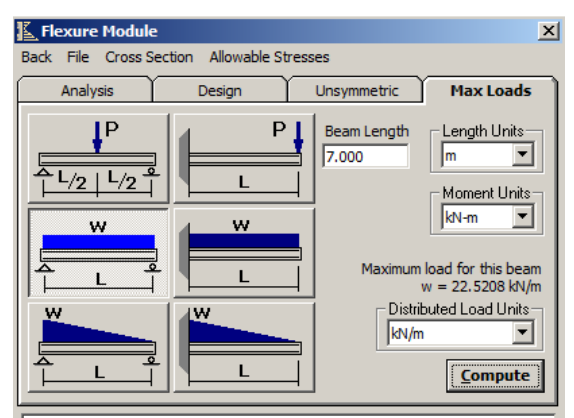

Based on an allowable normal stress of 165.000 MPa, the maximum acceptable positive bending moment in the beam cross section is 137.940 kN-m.

The beam span length is specified as 7.000 m. For a simply<br>supported beam with a uniformly distributed load, the maximum bending moment is given by  $M_{\text{max}} = \text{wL}^2/8$ . The maximum moment occurs at 3.500 m. The maximum uniformly distributed load that can be placed on the beam is  $w = 22.5208$  kN/m.

# <span id="page-29-1"></span>**CAPITULO 9: PROPIEDADES DE LA SECCIÓN**

Las propiedades geométricas de secciones transversales afectan en gran medida los esfuerzos y deformaciones que se producen en las vigas, columnas, ejes y elementos de tensión axiales. El centroide define la ubicación de la superficie neutra o eje neutro.

El momento de inercia y el momento polar de inercia, dicta las magnitudes de los esfuerzos normales y de corte desarrolladas en los miembros estructurales, así como las deflexiones o deformaciones que resultan de fuerzas y momentos aplicados.

El módulo de Propiedades de la sección proporciona plantillas para 19 formas diferentes de uso común como miembros estructurales:

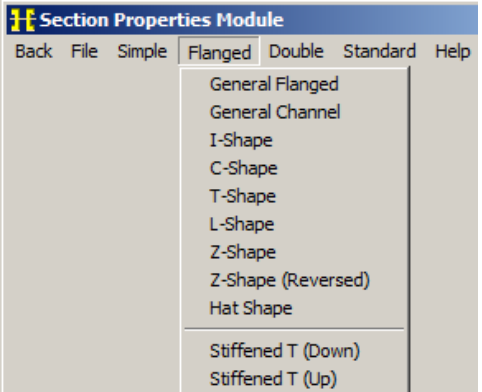

El módulo también incluye propiedades de la sección de datos para todas las formas estándar utilizados en la construcción de acero en los Estados Unidos.

### <span id="page-30-0"></span>**9.1 Uso del módulo Propiedades Sección**

Después de seleccionar el perfil deseado en el menú, una plantilla muestra la forma general del perfil.

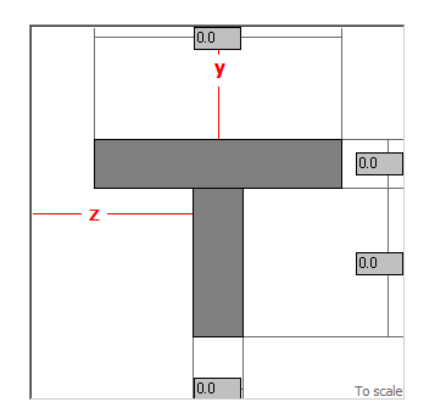

Introduzca las dimensiones específicas de los elementos transversales en los cuadros de texto. Haga clic en el botón Calcular para ver la forma dibujada a escala.

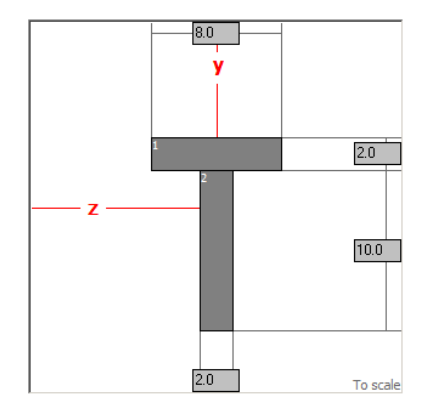

Utilice los botones de giro para orientar la forma según sea necesario. La forma se puede girar en intervalos de 90 °.

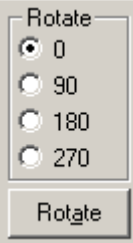

Se introduce el módulo elástico de la sección transversal por debajo de la plantilla. El valor de E se puede introducir directamente, o el material se puede seleccionar desde el cuadro desplegable y un valor estándar para el módulo elástico se mostrará en el cuadro de texto.

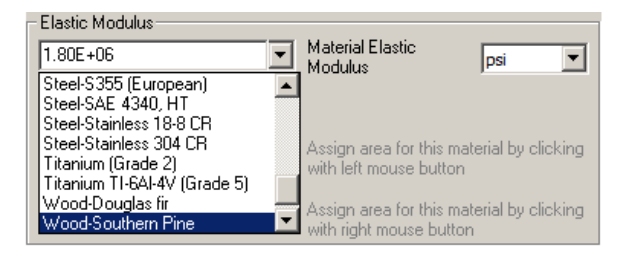

**Et Cross Section Properties**  $\Box$  $\Box$  $\times$ Z Axis Properties Y Axis Properties Print Details Excel **7 Axis Properties** Elastic Modulus Ė, 1.8000E+06 psi From bottom to centroid v (hot) 7.6667 in. From centroid to top y (top) 4.3333 in.  $\frac{1}{2}$ 36,0000 Area of shape A Moment of Inertia Īz 492,0000 in,  $^{\wedge 4}$  $\frac{1}{2}$  in.<sup>3</sup> **Section Modulus** 64.1739 Sz. ection Modulus (bottom) S (bot)<br>S (top) 64.1739  $in,$ <sup>3</sup> Section Modulus (top) 113.5385  $in.3$ Radius of Gyration 3.6968 rz in. **Plastic Modulus** 114.0000 Zz  $in.3$ Shape Factor 1.7764 From bottom to plastic n.a. yp (bot)  $9.0000$ in. 3.0000 From plastic n.a. to top yp (top) in. Polar Moment of Inertia J. 584,0000 in,  $^{4}$ Product of Inertia  $0.0000$ in. $\sim$ 4 Ivz Maximum Moment of Inertia 492.0000 in,  $^4$ Imax  $\frac{1}{2}$  in  $\frac{1}{4}$ Imin Minimum Moment of Inertia 92,0000 ß  $0.0000$ Angle from z axis to Imax axis degrees Counterclockwise

#### Al calcular aparecerá un informe que enumera las propiedades de la sección.

#### <span id="page-30-1"></span>**9.2 Propiedades compuestas**

Esto quiere decir que existen 2 tipos materiales en el perfil estructural. Debajo del cuadro denominado "Módulo Elástico" coloque una marca de verificación en la casilla que dice "Sección transversal Compuesto."

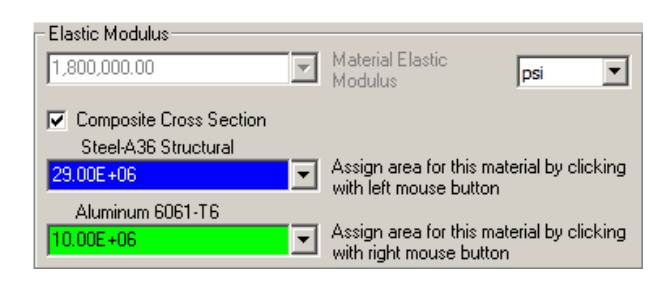

Hay dos cuadros desplegables etiquetados "Material A" y "Material B." Introduzca el módulo elástico para cada material en el cuadro de texto directamente o seleccione el material que desee de la lista desplegable.

Use el mouse para especificar qué partes de la sección transversal son de un material A y cuales son de un material B.

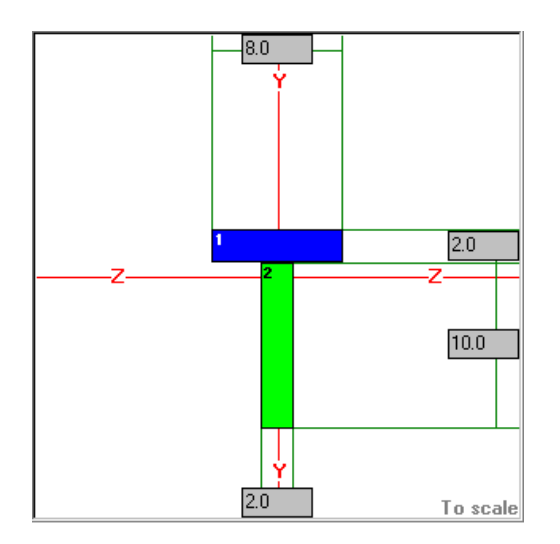

Después de hacer clic en el botón Calcular, aparecerán las propiedades de la sección transversal con los valores de los centroides, áreas, momentos de inercia, y los radios de giro.

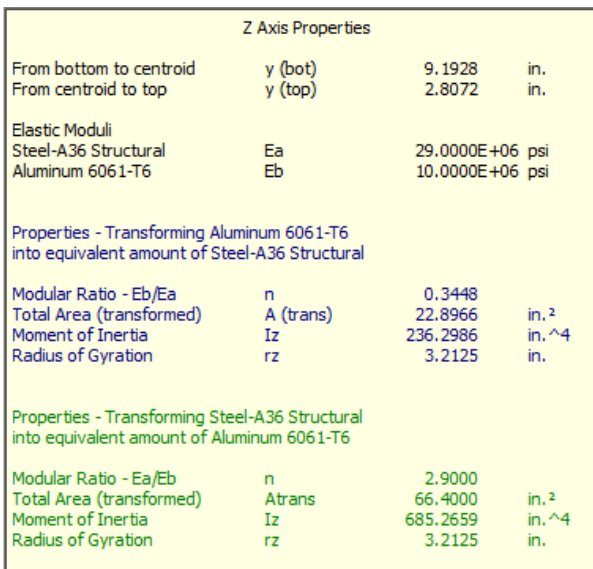

# <span id="page-31-0"></span>**CAPITULO 10: ANÁLISIS CÍRCULO DE MOHR**

Las ecuaciones de transformación para esfuerzo plano se pueden representar en forma gráfica mediante un trazo conocido como Círculo de Mohr. Esta representación gráfica es muy útil ya que permite visualizar las relaciones entre esfuerzo normales y cortantes que actúan sobre varios planos inclinados en un punto de un cuerpo sometido en esfuerzo. También proporciona un medio para calcular los esfuerzos principales, esfuerzos cortantes máximos y esfuerzos sobre el plano inclinado. Además el Círculo de Mohr es válido no solo para esfuerzos sino también para deformaciones unitarias y momentos de inercia.

MDSolids cuenta con 4 análisis aplicados al Círculo de Mohrs.

- Esfuerzo en el plano
- Deformación en el plano
- Esfuerzos en Galga extenso métrica
- Momentos de inercia

# <span id="page-31-1"></span>**10.1 Plane Stress (Esfuerzo en el plano)**

Introduzca la magnitud del esfuerzo normal "X e Y" en la casilla "dirección X e Y" en la parte superior del formulario. Indique el esfuerzo normal, defina si es tensión o compresión.

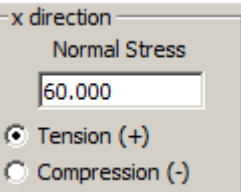

Introduzca la magnitud del esfuerzo de corte. La dirección del esfuerzo de corte se indica mediante la selección del giro.

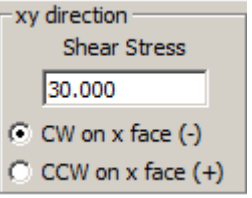

Seleccione la unidad correspondiente y haga clic en el botón Calcular, trazándose el Círculo de Mohr.

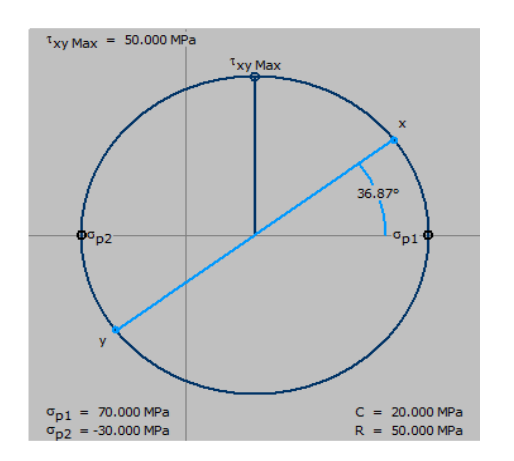

En el Círculo de Mohr se muestra los esfuerzos principales y el esfuerzo de corte máximo correspondiente a los datos especificados.

#### <span id="page-32-0"></span>**10.1.1 Esfuerzos principales y esfuerzo máximo en plano de corte**

En el módulo del Círculo de Mohr, haga clic en el botón Detalles.

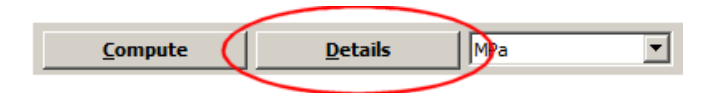

Esto ampliará la forma del Círculo de Mohr para mostrar la orientación de los esfuerzos principales y la orientación del esfuerzo cortante máximo.

#### <span id="page-32-1"></span>**10.1.2 Esfuerzo en un plano arbitrario**

El usuario puede investigar fácilmente las orientaciones específicas con la función denominada "Compute normal and shear Stresses at Arbitrary Orientation."

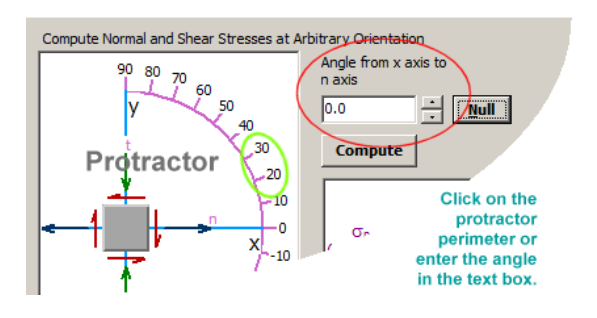

Introduzca el ángulo deseado directamente en el cuadro de texto y haga clic en el botón Calcular.

El elemento de esfuerzo girará a la dirección especificada, y los esfuerzos normal y cortante serán dibujados en la dirección. Los valores esfuerzo normales y de corte se muestran a la derecha del dibujo.

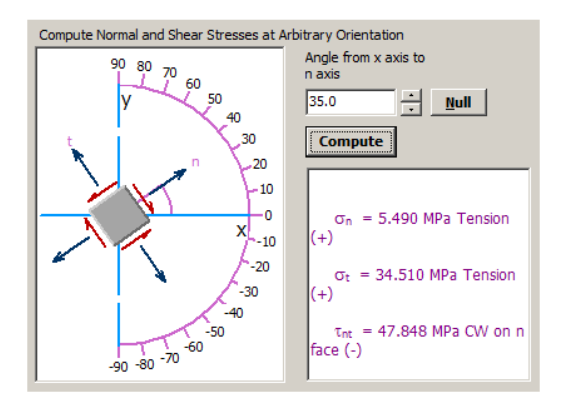

El ángulo de las x con el eje n se resaltará con un arco de color magenta y un segmento amarillo que muestra la doble rotación ángulo correspondiente a la orientación arbitraria especificada.

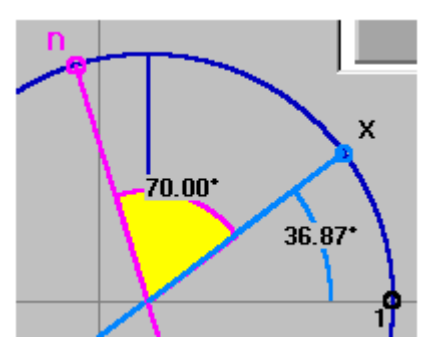

### <span id="page-32-2"></span>**10.1.3 Máximo esfuerzo de corte absoluto**

Para mostrar los tres Círculos de Mohr correspondiente al plano y superficies fuera de plano, coloque una marca de verificación en:

 $\nabla$  Show Absolute Maximum Shear Stress

El Círculo de Mohr cambiará para incluir los círculos fuera del plano.

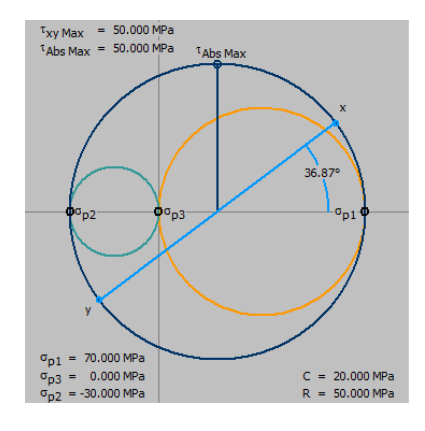

### <span id="page-33-0"></span>**10.2 Plane Strain(Deformación plana)**

El uso del Círculo de Mohr para el análisis de la deformación plana es muy similar al análisis de esfuerzo plano.

Introduzca la magnitud de las deformaciones normales en las direcciones X e Y, Indique si los esfuerzos normales son de elongación o contracción.

Introduzca la magnitud de la deformación de corte y giro.

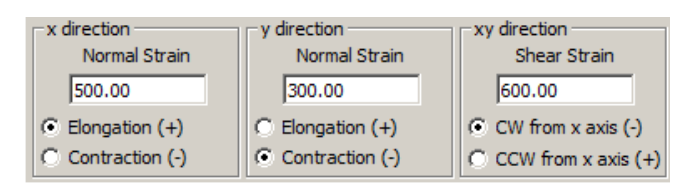

Para el Círculo de Mohr, el esfuerzo de corte que hace que el elemento se deforme de esta manera, se llama una deformación de corte positivo.

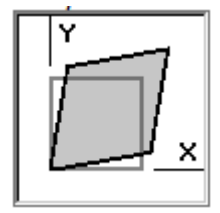

Un esfuerzo de corte que hace que el elemento se deforme de esta manera se denomina deformación por esfuerzo cortante negativo.

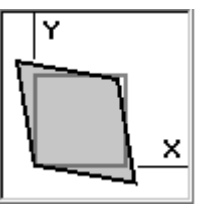

Seleccione las unidades de deformación que se utilizará.

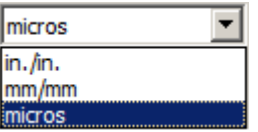

Haga clic en el botón Calcular.

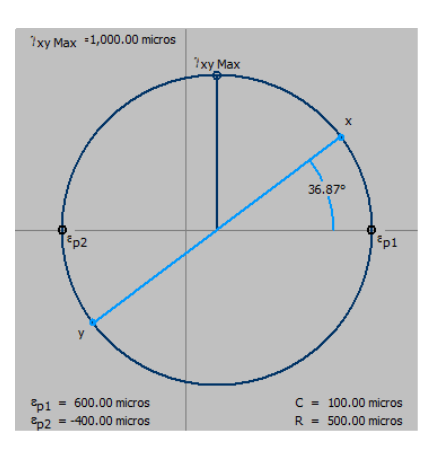

En el Círculo de Mohrs se muestra las deformaciones correspondientes a los datos especificados.

# <span id="page-33-1"></span>**10.3 Strain Rosettes (Rosetas de Deformación)**

En esta sección constará de tres bandas extenso métricas montadas en un patrón común. Las galgas unidas a la superficie de la parte de una máquina, recipiente de presión o elemento estructural, determinaran las deformaciones y esfuerzos.

Las galgas están comúnmente disponibles en dos tipos de patrones: rectangular y delta.

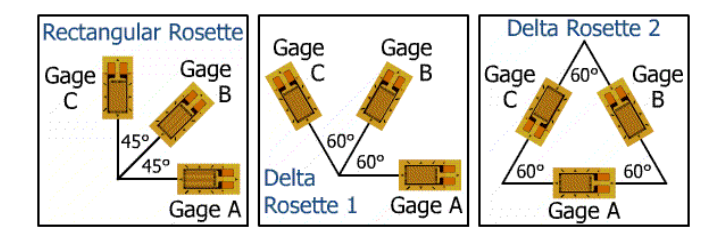

Las combinaciones de esfuerzos normales y de corte correspondientes a cada uno de las tres galgas se trazan en el Círculo de Mohr etiquetados como A, B y C.

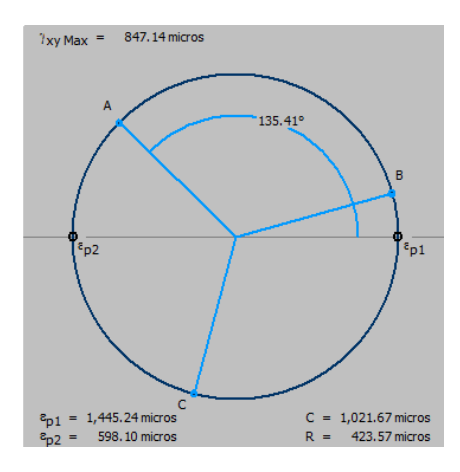

Para calcular esfuerzos con los datos de deformación en galgas, especifique un módulo elástico mediante la selección de uno de los materiales incluidos en la lista desplegable o introduzca un valor directamente en el cuadro de texto. Si un material se elige de la lista desplegable, se mostrará un valor estándar para el coeficiente de Poisson.

 Una vez que se han entrado estos valores, los esfuerzos principales y el esfuerzo cortante máximo se puede calcular.

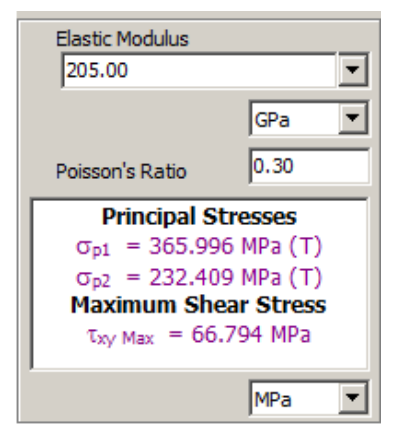

Para ver la deformación cortante máximo absoluto, marque en la casilla de verificación.

Show Abs Max Shear Strain

# <span id="page-34-0"></span>**10.4 Moments of Inertia (Momentos de inercia)**

La transformación Círculo de Mohr se puede aplicar para calcular los momentos principales de inercia para una forma de sección transversal. Los momentos de inercia alrededor de dos ejes ortogonales, más el producto de inercia en torno a estos ejes se introducen en los cuadros de texto.

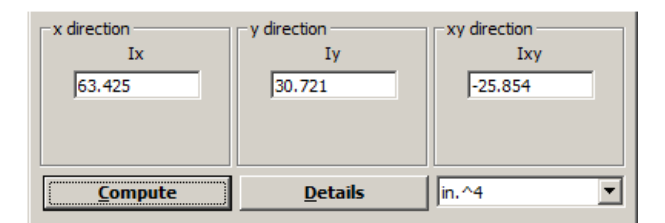

El Círculo de Mohr se construye con el momento de inercia a lo largo del eje horizontal y el producto de inercia se representa a lo largo del eje vertical.

# <span id="page-35-0"></span>**CAPITULO 11: ESFUERZOS COMBINADOS**

Este módulo contiene siete tipos diferentes de problemas.

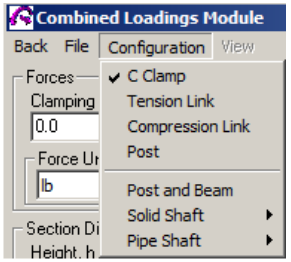

Cada unidad del módulo incorpora algunas características comunes.

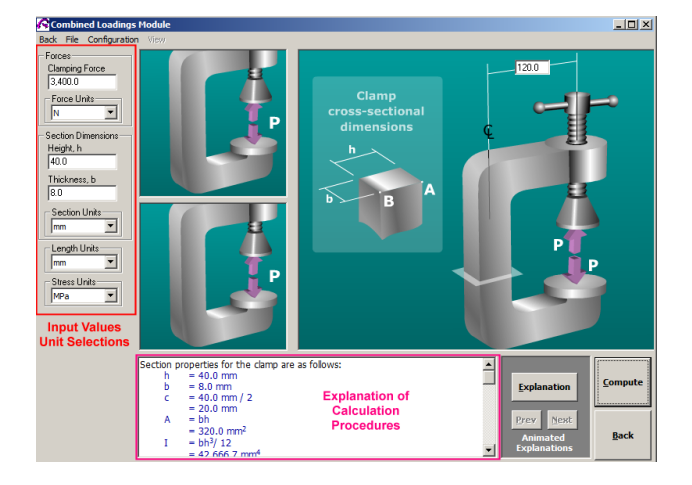

En el lado izquierdo de la figura, el usuario puede introducir los datos de entrada necesarios para la definición del problema y seleccionar las unidades apropiadas.

Después de calcular, aparece una explicación detallada de los procedimientos de justificación y cálculo para el problema que se presenta en el cuadro de texto en la parte inferior del formulario.

Después de un análisis exitoso, el usuario puede optar por revisar una explicación animada del problema.

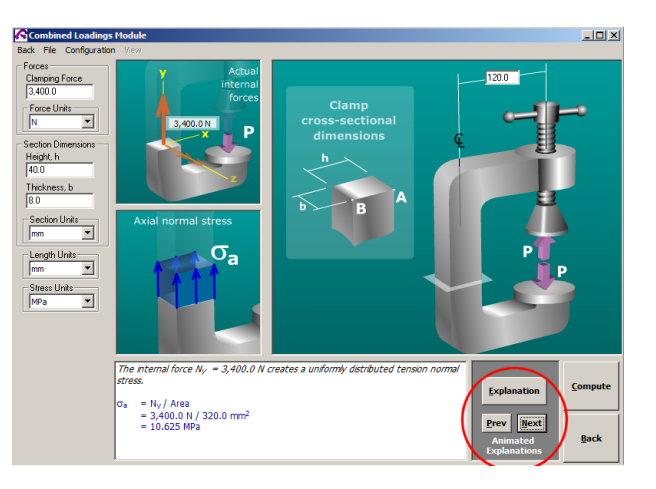

Esta animación le da un enfoque paso a paso para la solución correcta del problema.

Se incluye cuatro configuraciones que implican cargas axiales excéntricas.

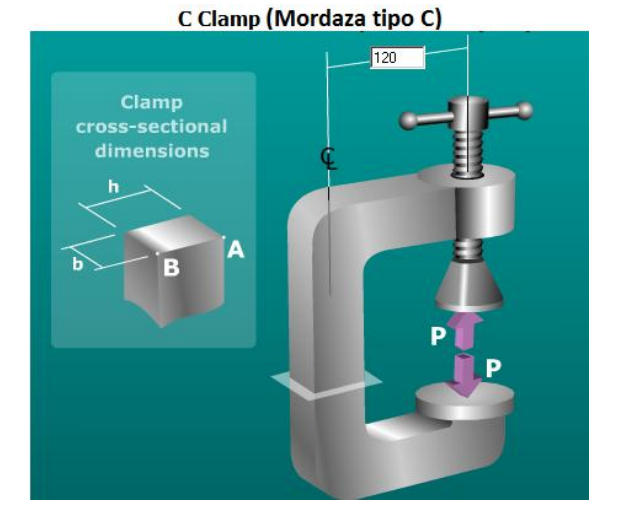

Tension Link (Conexión en tracción)

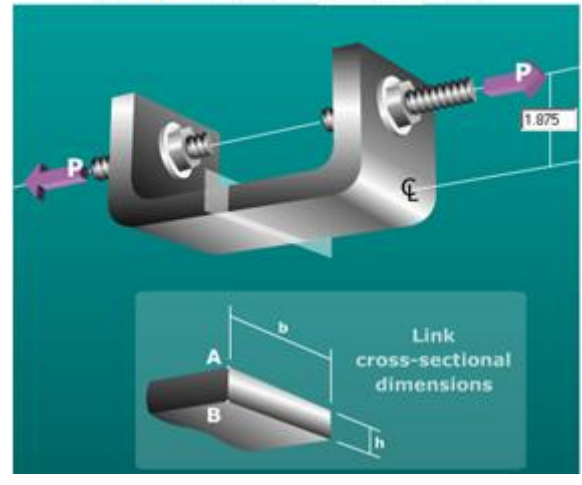

Compression Link (Conexión en compresión)

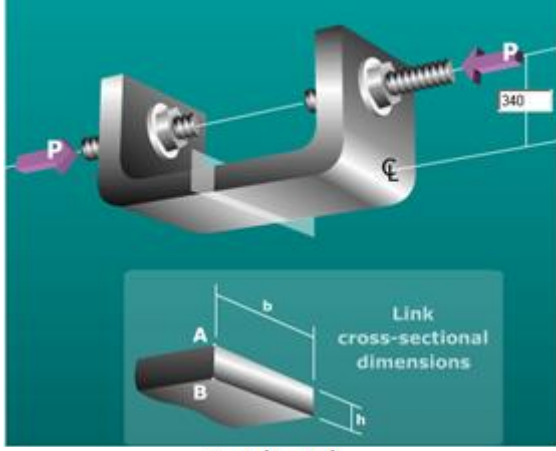

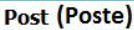

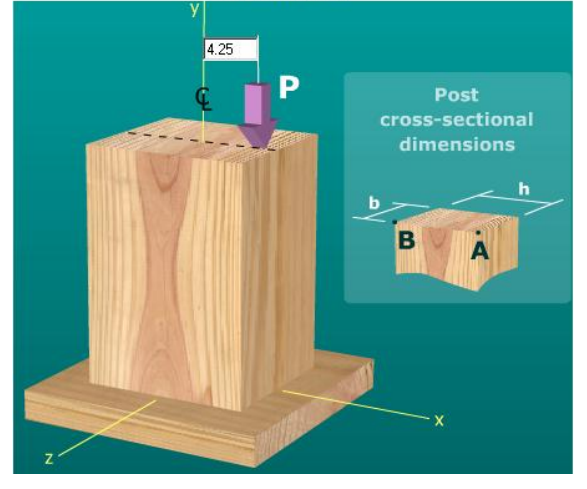

En cada una de estas configuraciones se tiene una carga axial que se aplica a una cierta distancia desde el centroide de la sección transversal.

### <span id="page-36-0"></span>**11.1 Poste y viga en voladizo**

La configuración de las fuerzas produce tanto una fuerza de corte y un momento de flexión en la sección de interés.

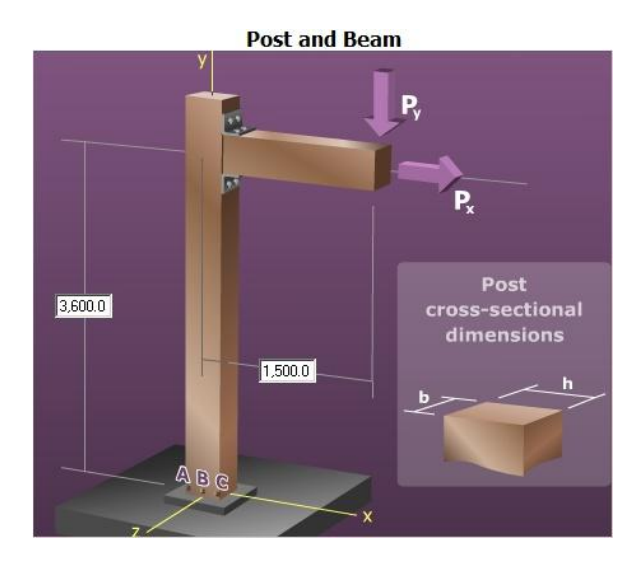

En la base del poste, verá tres puntos denominados A, B, y C.

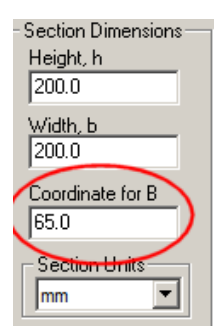

# <span id="page-37-0"></span>**11.2 Esfuerzos combinados en una barra o tubo**

#### Combinaciones para un el eje sólido

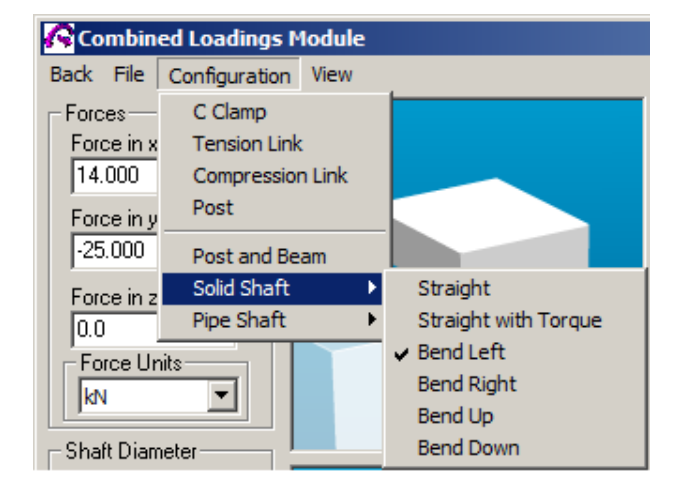

O la opción de tubo de eje.

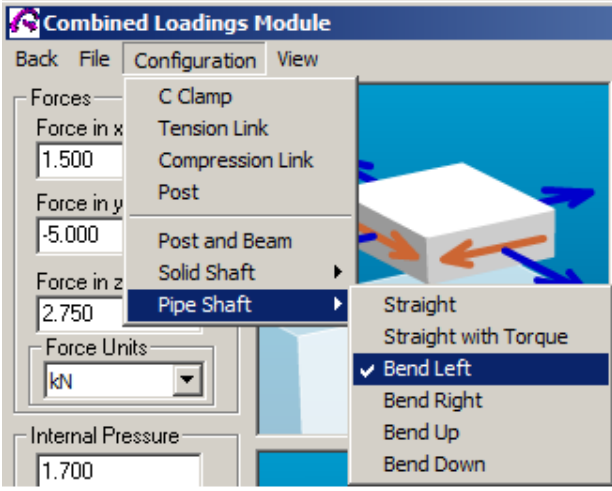

Estas dos opciones sólo se diferencian en los siguientes aspectos: Propiedades de la sección, ya sea para un eje circular sólido o un eje circular hueco. Las configuraciones de tubos pueden considerar presión interna.

# <span id="page-37-1"></span>**CAPITULO 12: MÓDULO DE RECIPIENTES A PRESIÓN DE PAREDES DELGADAS**

El módulo de recipiente de presión se considera tres tipos recipientes a presión:

- Cilíndrico con cabezas formadas esféricas
- Conducto
- Esférico

Seleccione el tipo de recipiente de presión haciendo clic en la imagen del recipiente.

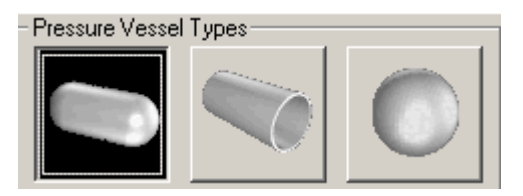

Designe las variables que deben ser consideradas como datos de entrada mediante la colocación de una marca en la pequeña casilla a la derecha de la variable.

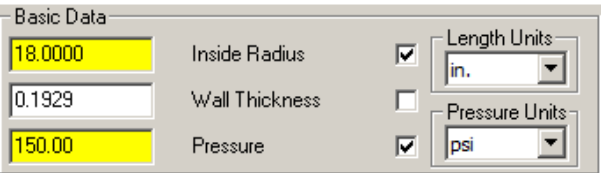

Por lo menos tres variables deben especificarse antes de ser resuelto. Dos de estas variables deben ser del grupo de datos básicos que consiste en el radio interior, el espesor de la pared, o la presión interna. Si se especifican sólo dos variables de este grupo, el esfuerzo normal permisible o el esfuerzo de cortante permisible se debe especificar.

El esfuerzo Normal y cortante que actúan perpendicular y paralela se puede obtener, así como los esfuerzos producidos en las costuras de soldadura longitudinal y circunferencial.

### <span id="page-38-0"></span>**CAPITULO 13: COLUMNAS**

Este módulo considera los problemas que implican pandeo de Euler en una columna. Euler considera una columna ideal como:

- La columna que es perfectamente recta antes de la carga.
- El material de la columna es homogéneo.
- La carga se aplica a través del centro de gravedad de la sección transversal de la columna.
- El esfuerzo del material permanece en la región lineal elástica de la curva esfuerzodeformación.

### <span id="page-38-1"></span>**13.1 Uso del módulo columna**

Se necesitan las propiedades de la sección transversal para los cálculos de pandeo de columnas. Para definir una forma y calcular sus propiedades de la sección, haga clic en Sección transversal en el menú, Seleccione la forma deseada e introduzca las dimensiones adecuadas, Asegúrese de introducir el módulo de elasticidad.

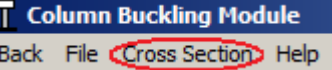

Defina la longitud total de la columna.

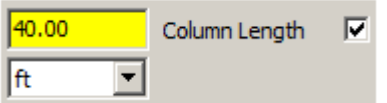

Definir las condiciones de fijación en cada extremo de la columna. En su base, la columna puede ser sujeta a un pasador o fijo. En el extremo superior, la columna puede ser sujeta a un pasador, fijo, o guiado.

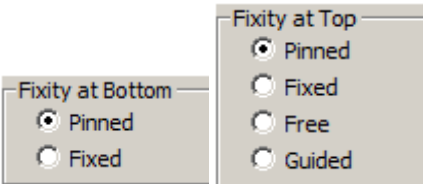

Haga clic en el botón Calcular. La carga mínima que se aplica a la columna aparece en el recuadro llamado carga critica.

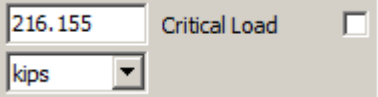

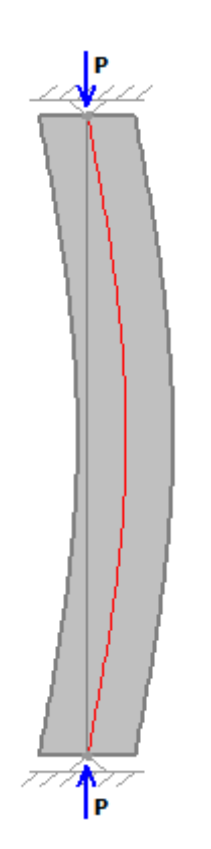

Las vistas de la columna se muestran en dos orientaciones. La vista en el lado izquierdo muestra la orientación correspondiente al pandeo alrededor del eje Y, y la vista en la parte derecha muestra la orientación del eje Z.

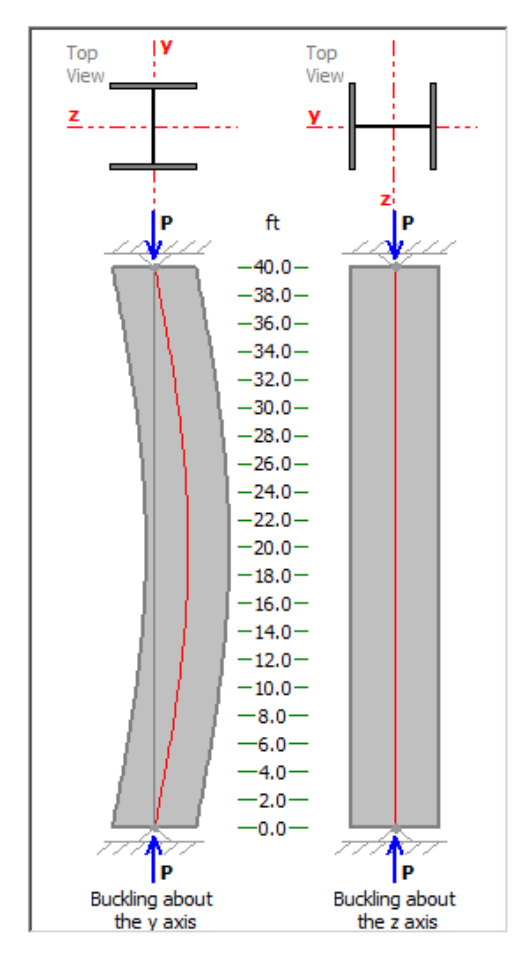

El factor k de longitud efectiva para la orientación de las columnas se muestra al lado del dibujo.

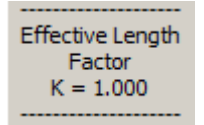

La relación de esbeltez se calcula y se muestra al lado de cada dibujo. La carga crítica de pandeo de Euler se representa frente a la relación de esbeltez en la figura situada en el lado derecho de la pantalla.

La carga crítica para cada orientación de la columna se representa en la figura.

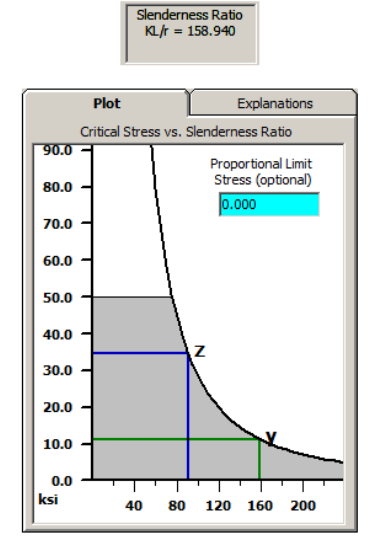

El esfuerzo de pandeo de Euler da como resultados esfuerzos muy por debajo del punto de fluencia del material.

Opcionalmente, se puede especificar el punto de fluencia y el límite proporcional para el material de la columna. Las regiones sombreadas corresponden a los esfuerzos críticos de pandeo.

### <span id="page-40-0"></span>**13.2 Columnas: Factores de longitud efectiva.**

El factor de longitud efectiva es un valor adimensional. Los factores teóricos K se enumeran a continuación para diversas combinaciones de las condiciones finales:

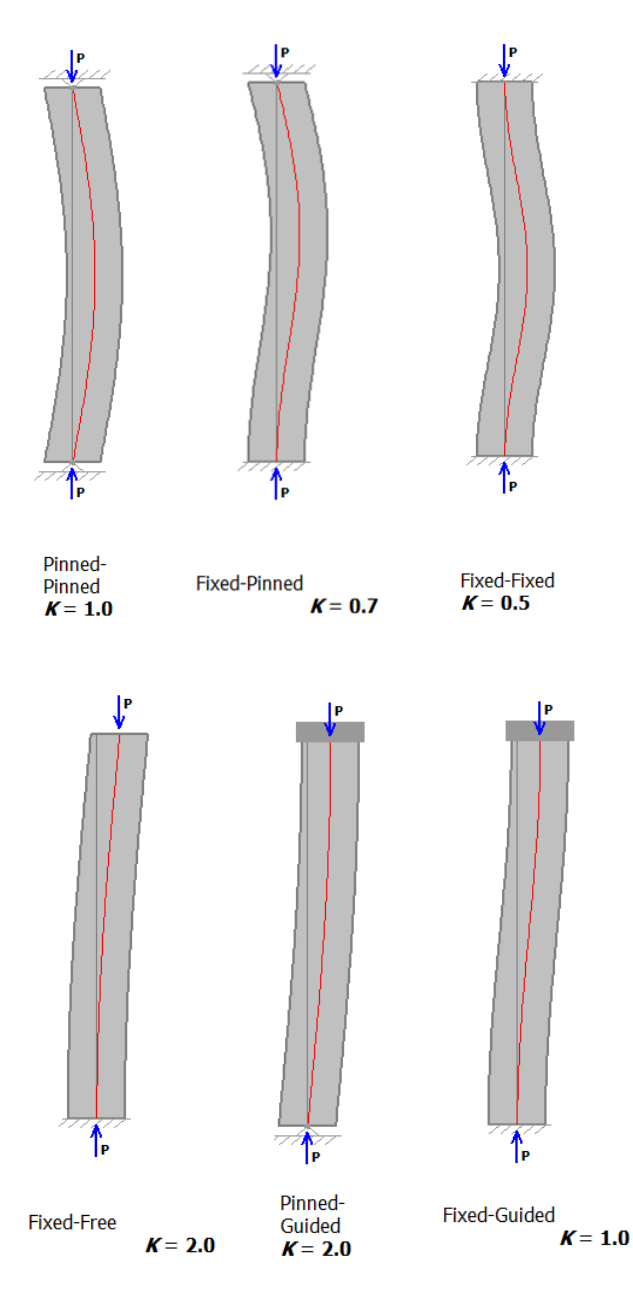

#### <span id="page-40-1"></span>**13.4 Columnas: apoyos intermedios**

La mayoría de las secciones transversales de las columnas tienen un eje fuerte y un eje débil. Si existe una marcada diferencia en las propiedades de estos dos ejes, es eficiente y económico mejorar el eje débil mediante la adición de un soporte intermedio entre la base y la parte superior de la columna.

Para definir un soporte intermedio, haga clic en el cuadro junto a la orientación deseada. Un cuadro de texto aparecerá en el que se puede introducir la ubicación precisa del soporte intermedio. Una barra de desplazamiento aparecerá en el dibujo, y la ubicación de soporte intermedia también se puede configurar mediante el posicionamiento del cursor de desplazamiento. Haga clic en el botón Calcular para resolver la carga crítica.

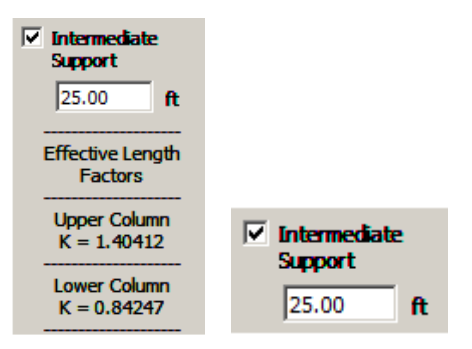

Cuando se utiliza un soporte intermedio, habrá dos factores de longitud efectiva: una para la parte inferior de la columna y uno para la parte super

*universidad del Bío-Bío. Sistema de Bibliotecas - Chile*